Fewo-Verwalter

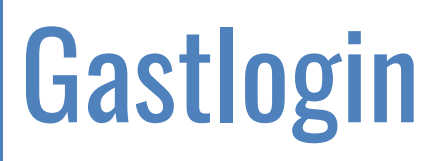

Erstellt von Xsigns GmbH & Co. KG

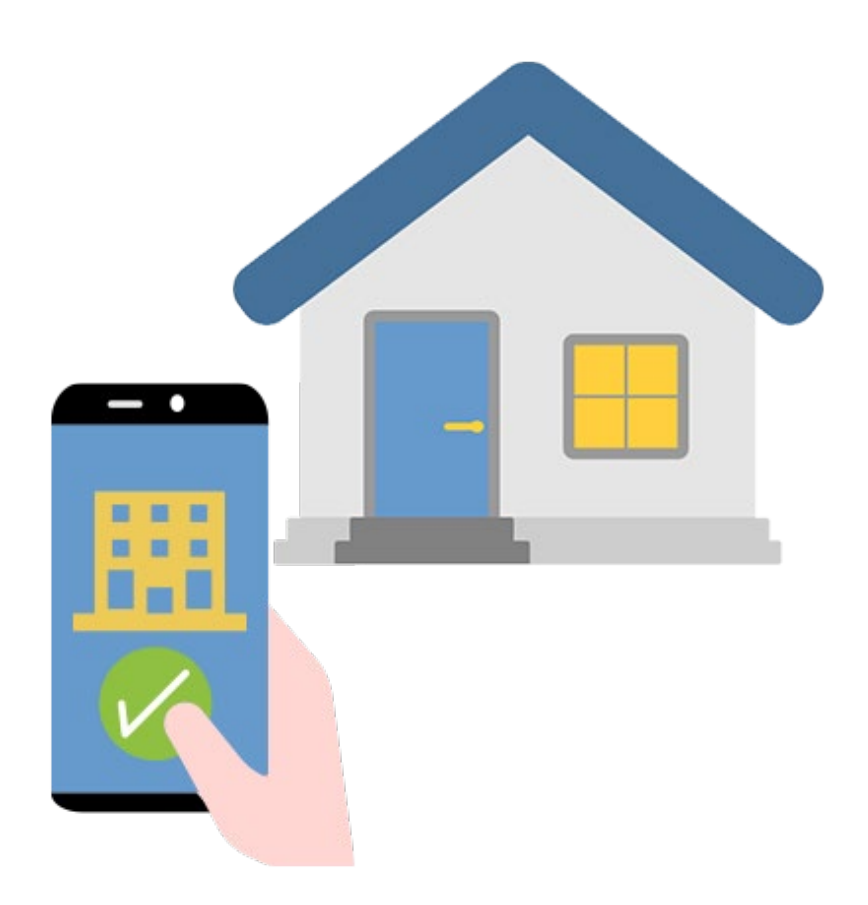

### <span id="page-1-0"></span> $1<sup>1</sup>$ **Inhaltsverzeichnis**

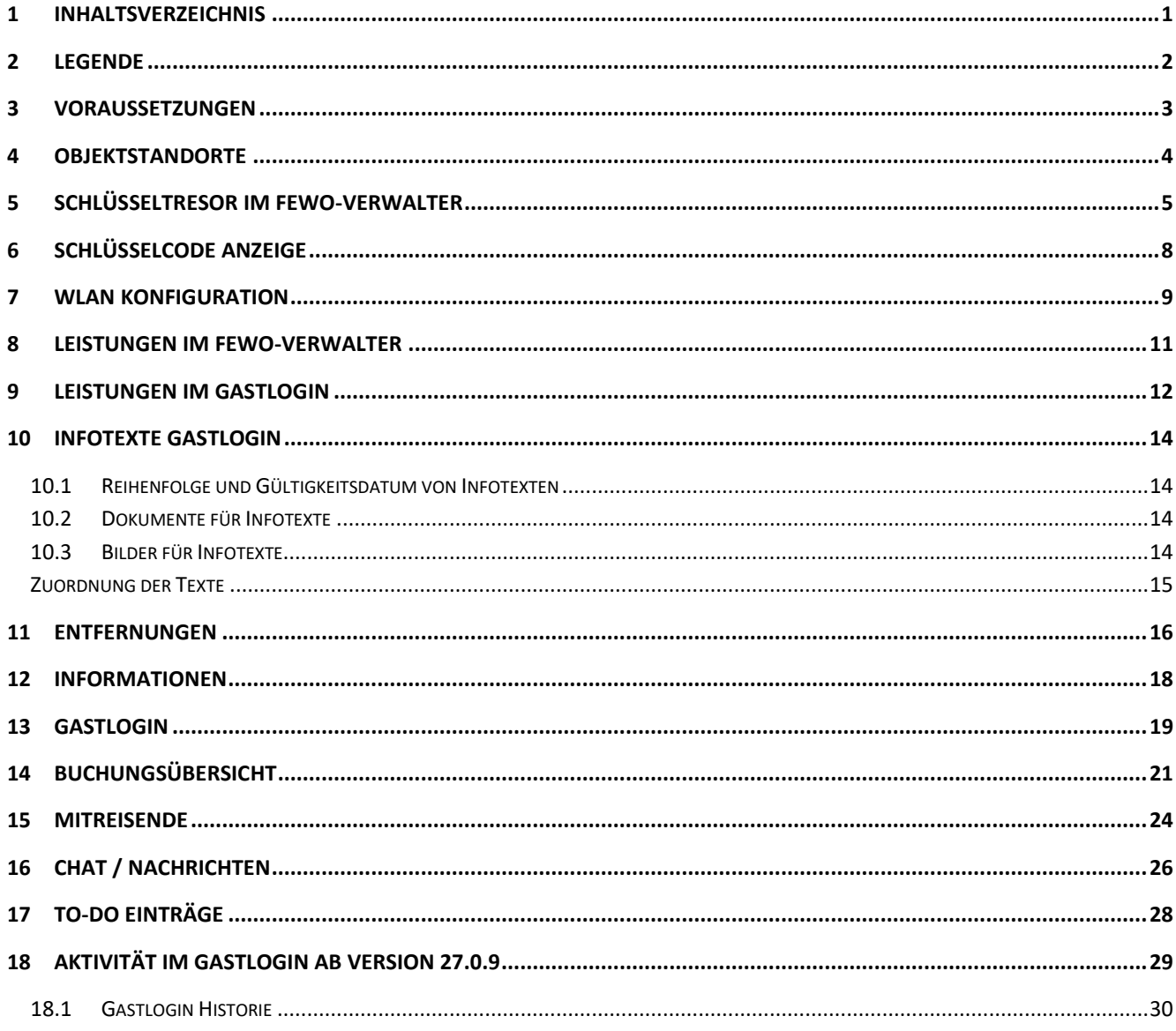

### <span id="page-2-0"></span>2 Legende

**Workflow Kennzeichnung**  Wo muss ich einzeln im Programm klicken (Klickpfad)

*Begriff Kennzeichnung* Der Begriff taucht im Screenshot Fenster auf

Verlinkungen zu Artikeln des gleichen Themas mit gedrückter Strg. Taste und Klick auf den Begriff wird man zum Artikel / Link umgeleitet

**Bereichsüberschriften** Überschriften zu einem Fensterbereich bzw. Oberbegriffe im Fenster

**Warnungen bzw. wichtige Hinweise** Beachten Sie diese Hinweise unbedingt

### <span id="page-3-0"></span>3 Voraussetzungen

Bitte nehmen Sie bei Interesse an der Nutzung des Gastlogins Kontakt mit uns auf. Sobald der Nutzungsvertrag zum Gastlogin besteht, schalten wir diesen umgehend für Sie frei.

Sie benötigen für den Gastlogin nur Fewo-Verwalter und das Update auf Version 24.0.0.

Um den Gast-LogIn zu nutzen, benötigen Sie auch den Vertrag für das Feondi Grundmodul und den Feondi Gast-LogIn **Programm > Internetschnittstellen >** ☑ **Gast- und/oder Reinigungs-Login nutzen** – Haken setzen **Programm > Internetschnittstellen >** ☑ **Feondi aktivieren** – Haken setzen

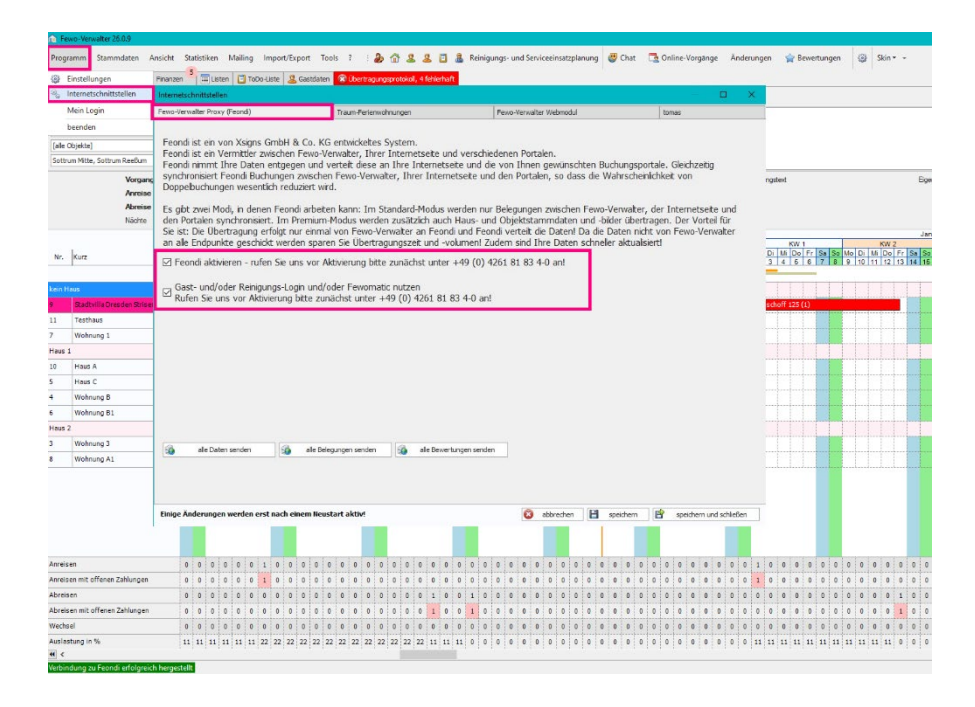

#### **Stammdaten > Vorgaben > Eigene Daten (Mandanten) > Feondi GastlogIn**

Die Links zum Impressum und der Datenschutzerklärung dürfen keine Links sein wie zu Google Drive, Dropbox, etc. Es müssen Links zu einem Dokument auf Ihrer Webseite sein.

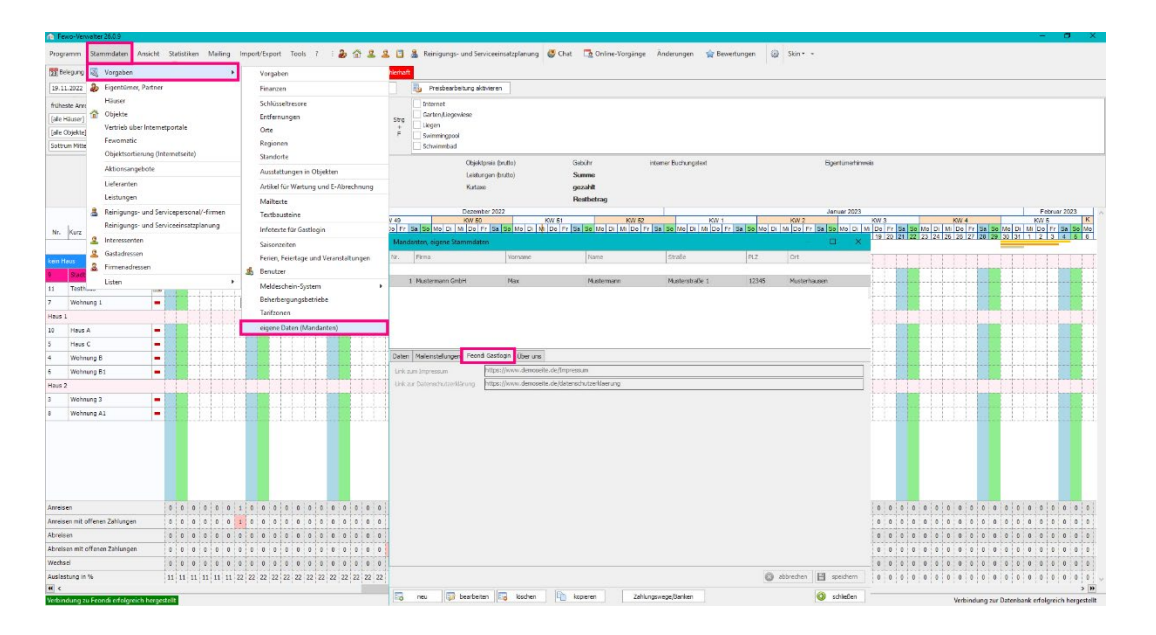

## <span id="page-4-0"></span>4 Objektstandorte

#### **Stammdaten > Vorgaben > Standorte**

Hier müssen nun Standorte erfasst werden, damit man z.B. ein Büro erfassen kann, wo ein Ansprechpartner vor Ort angetroffen wird.

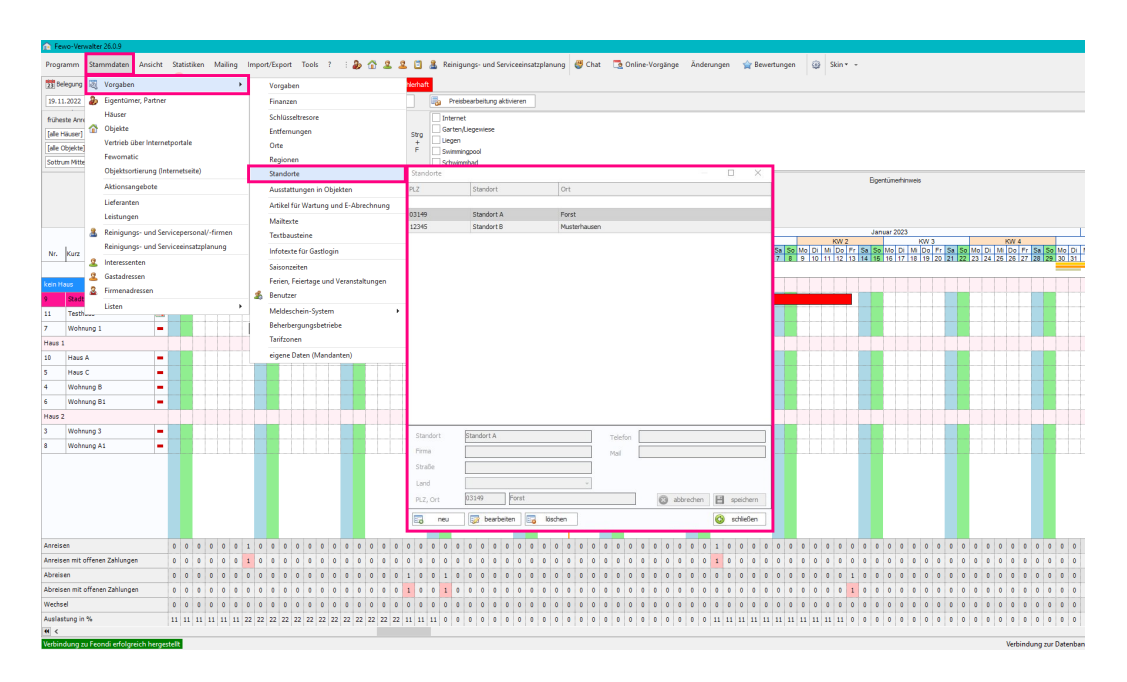

#### **Stammdaten > Objekte > Objekt auswählen > Objekt bearbeiten > Objektdaten 1 > Standort**

Hier wird nun das zuvor erstellte z.B. Büro ausgewählt. Diese Einstellung muss für jedes Objekt ausgewählt werden.

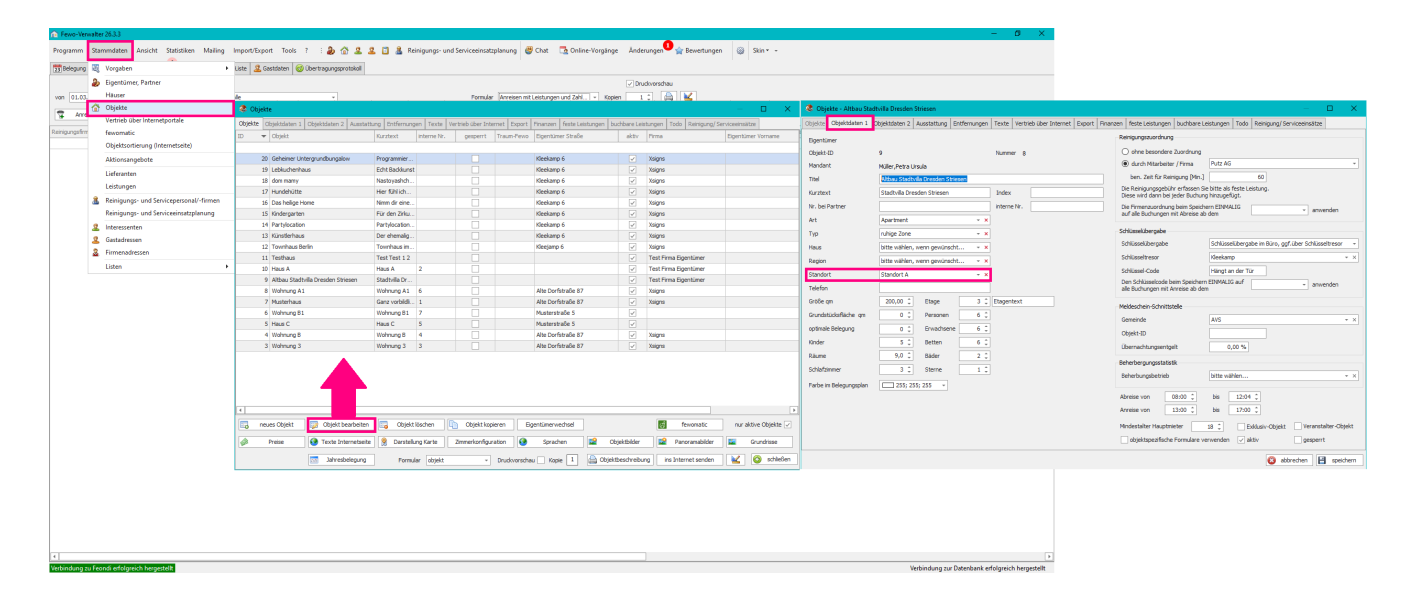

## <span id="page-5-0"></span>5 Schlüsseltresor im Fewo-Verwalter

#### **Stammdaten > Vorgaben > Schlüsseltresore**

Hier können Sie nun alle Schlüsseltresore jedes Objektes anlegen.

Es könne[n Bilder](#page-18-1) hinterlegt werden, Beschreibung für den GastLogin, die genaue Adresse bzw. auch Geokoordinaten.

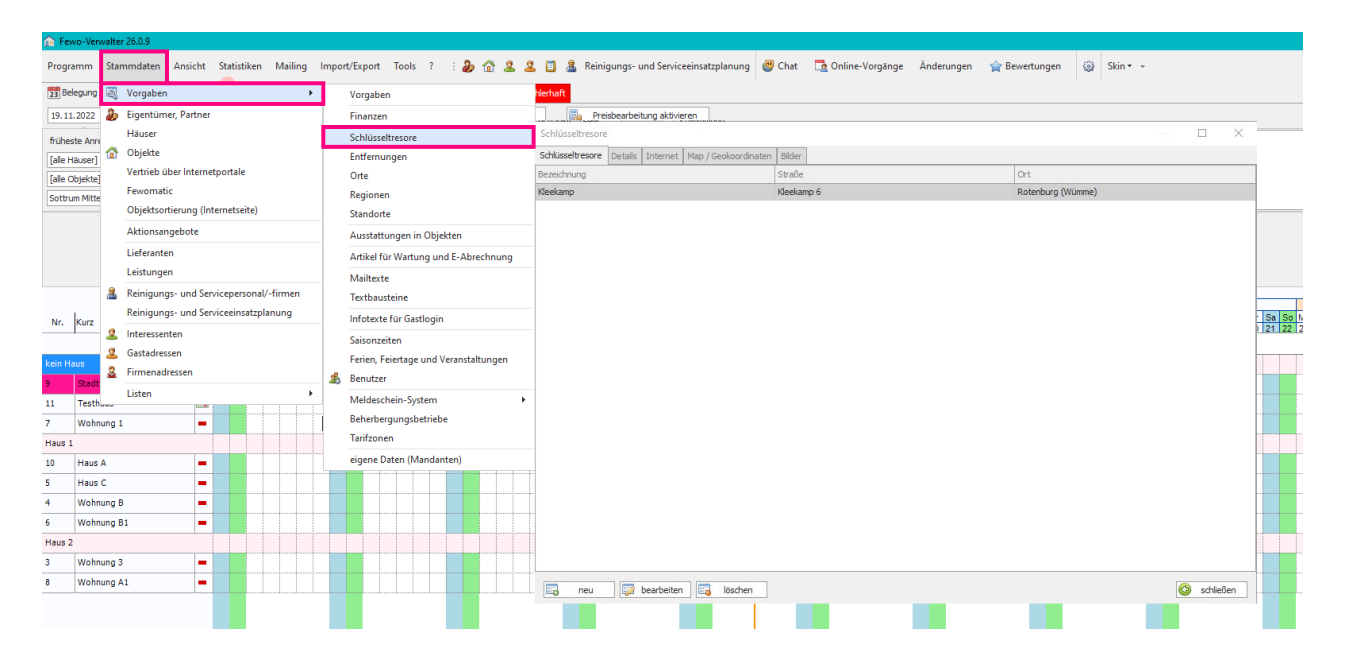

**Stammdaten > Vorgaben > Schlüsseltresore > neu / bearbeiten > Internet**

Hier können Sie zusätzlichen Text zur Schlüsseltresor eingeben. Z.B. hakt ein bisschen, versuchen Sie etwas zu rütteln.

#### **Stammdaten > Vorgaben > Schlüsseltresore > Bilder**

Hier können Fotos vom Schlüsseltresor oder auch Fotos der Webbeschreibung zum Schlüsseltresor hinterlegt werden.

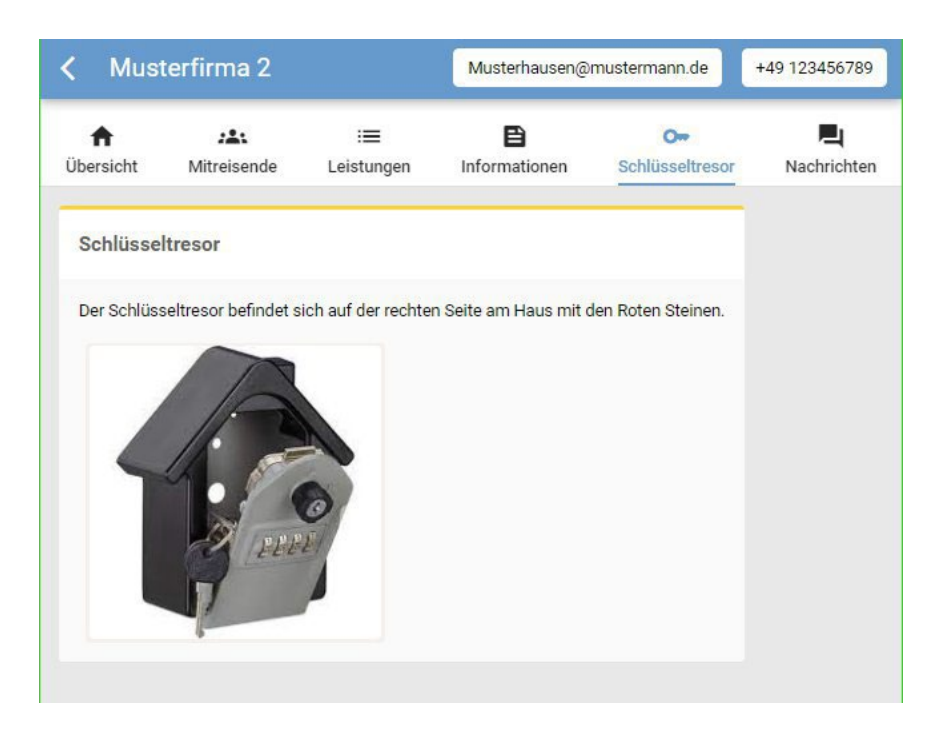

**Haben Sie keine Schlüsseltresore hinterlegt, wird dieser Reiter im Gastlogin auch nicht angezeigt.** 

Unter **Stammdaten > Objekte > Objekt auswählen > Objekt bearbeiten > Objektdaten 1 > Schlüsseltresore** kann dann jedem Objekt ein *Schlüsseltresor* zugewiesen werden und der dazu gehörige *Schlüssel-Code* und wo die *Schlüsselübergabe* erfolgt.

Des weiteren können ab Nutzung und vollständiger Einrichtung des digitalen Gastlogin einmal alle Schlüsselcodes in die Buchungen übertragen, in dem man *Den Schlüsselcode beim Speichern EINMALIG auf alle Buchungen mit Anreise ab dem X anwenden* anklickt.

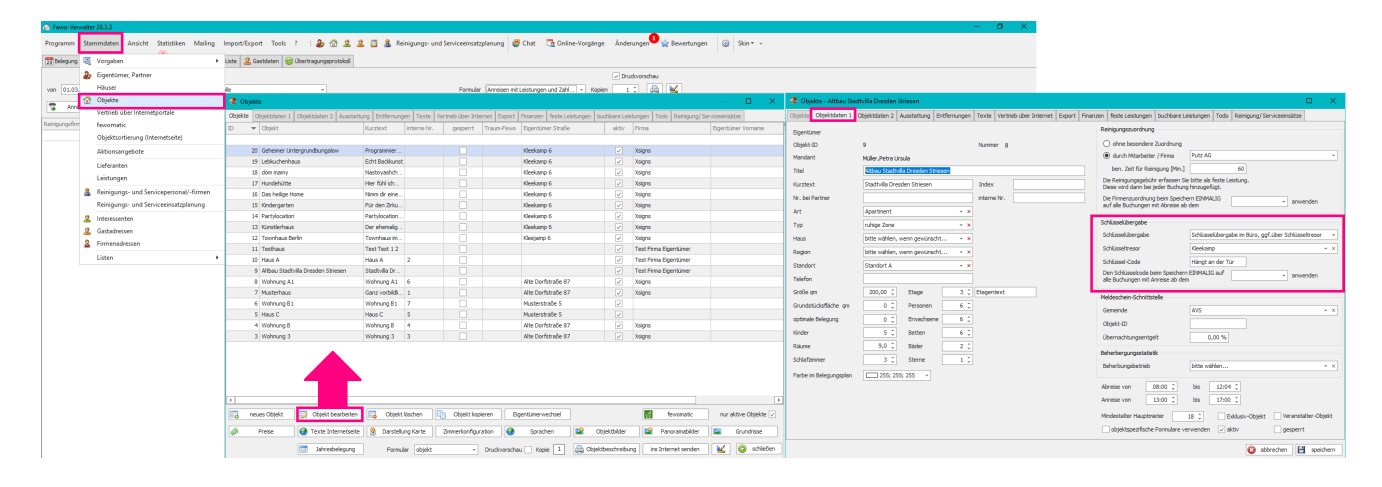

Der Code wird auch automatisch mit in die Buchung übernommen. Im Reiter: **Buchung > buchen > Schlüssel-Code**

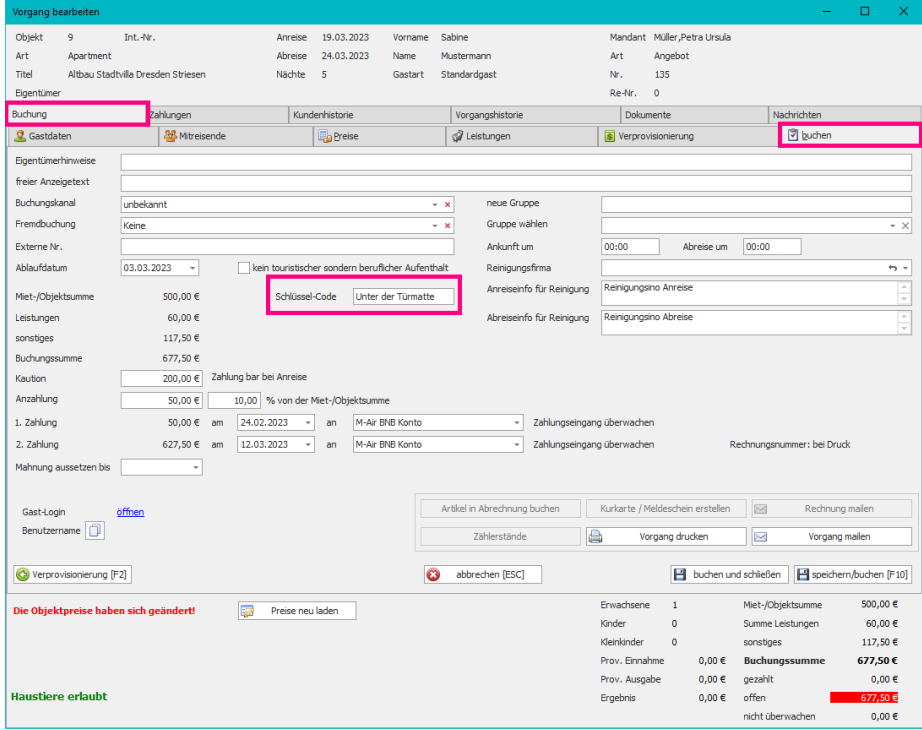

*Schlüsselübergabe nur über Schlüsseltresor*

Es erscheinen nur die *Schlüsselübergabe von X Uhr bis Y Uhr*

Die angegeben Uhrzeit ist die, die unter **Stammdaten > Objekte > Objekt auswählen > Objektdaten 1 > Anreise von** Angegeben wurde.

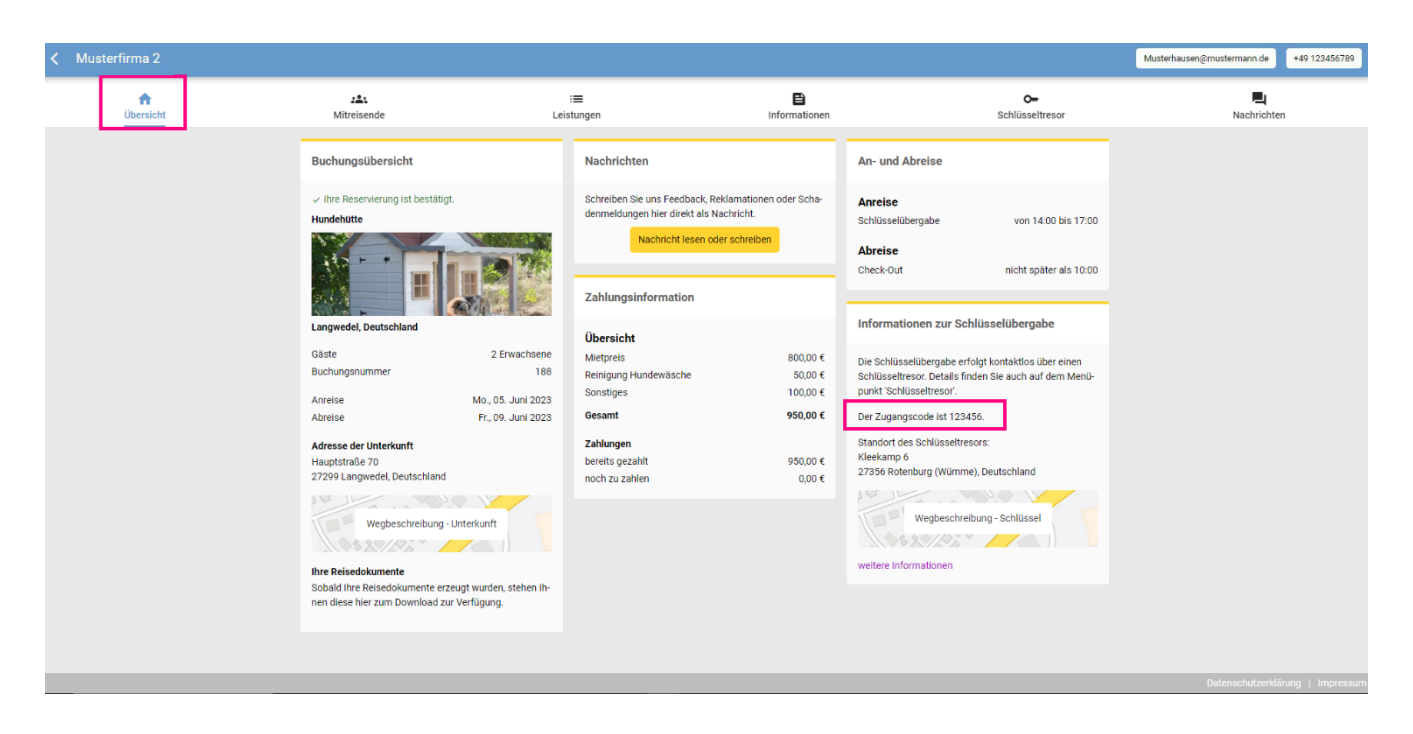

Damit ein Code angezeigt wird muss unter **Stammdaten > Objekte > Objekt auswählen > Objektdaten 1 > Schlüsselübergabe > Schlüsselübergabe nur über Schlüsseltresor** eingestellt sein.

**Die Buchung muss bezahlt sein und der Code wird frühestens 3 Tage von Anreise angezeigt.** 

### <span id="page-8-0"></span>6 Schlüsselcode Anzeige

#### **Stammdaten > Vorgaben > eigene Daten (Mandanten) > Feondi Gastlogin**

#### Ab Version 27.0.9

Hier ist es möglich zu wählen, zu welchem Zeitpunkt ein Schlüsselcode angezeigt werden soll in Abhängigkeit des Zahlungsstatus und des Datums.

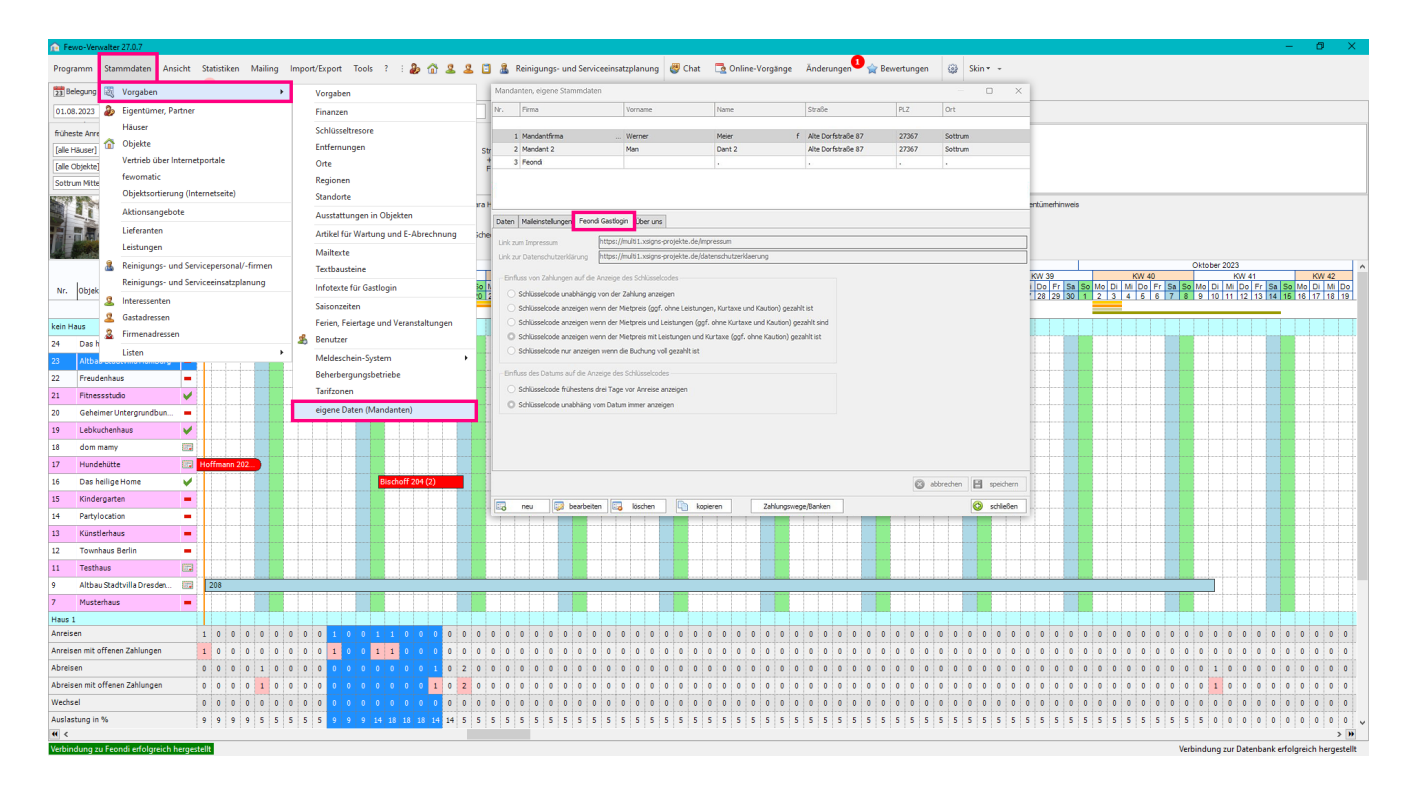

#### **Einfluss von Zahlungen auf die Anzeige des Schlüsselcodes**

☐/☑ Schlüsselcode unabhängig von der Zahlung anzeigen

☐/☑ Schlüsselcode anzeigen wenn der Mietpreis (ggf. ohne Kurtaxe und Kaution) gezahlt sind

☐/☑ Schlüsselcode anzeigen wenn der Mietpreis und Leistungen (ggf. ohne Kurtaxe und Kaution) gezahlt sind

<span id="page-8-1"></span>☐/☑ Schlüsselcode anzeigen wenn der Mietpreis mit Leistungen und Kurtaxe (ggf. ohne Kaution) gezahlt sind

☐/☑ Schlüsselcode nur anzeigen wenn die Buchung voll gezahlt ist

#### **Einfluss des Datums auf die Anzeige des Schlüsselcodes**

☐/☑ Schlüsselcode frühstens drei Tage vor Anreise anzeigen

☐/☑ Schlüsselcode unabhängig vom Datum immer anzeigen

# <span id="page-9-0"></span>7 WLAN Konfiguration

#### **Stammdaten > Objekte > Objekt auswählen > Objekt bearbeiten > Objektdaten 2 > WLAN Konfiguration**

Hier kann die WLAN Konfiguration eingegeben werden. Auch ein QR Code kann hinterlegt werden, da die Formularfunktion an dieser Stelle möglich ist.

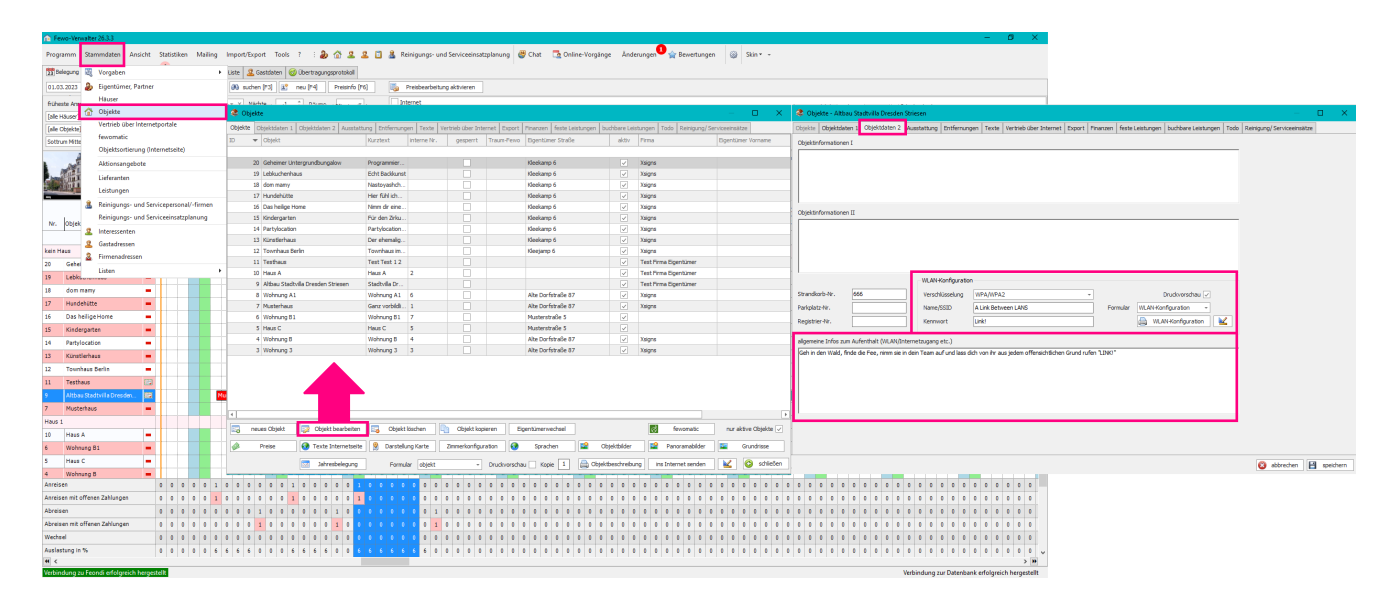

Sollten weitere Informationen zur Internetverbindung notwendig werden, z.B. wo man den Router neustarten kann, so kann man unter **Stammdaten > Objekte > Objekt auswählen > Objekt bearbeiten > Objektdaten 2 > allgemeine Infos zum Aufenthalt (WLAN/Internetzugang etc.)** weitere Informationen eingeben. Das Feld kann selbstverständlich auch für andere Informationen, als auf WLAN bezogene genutzt werden.

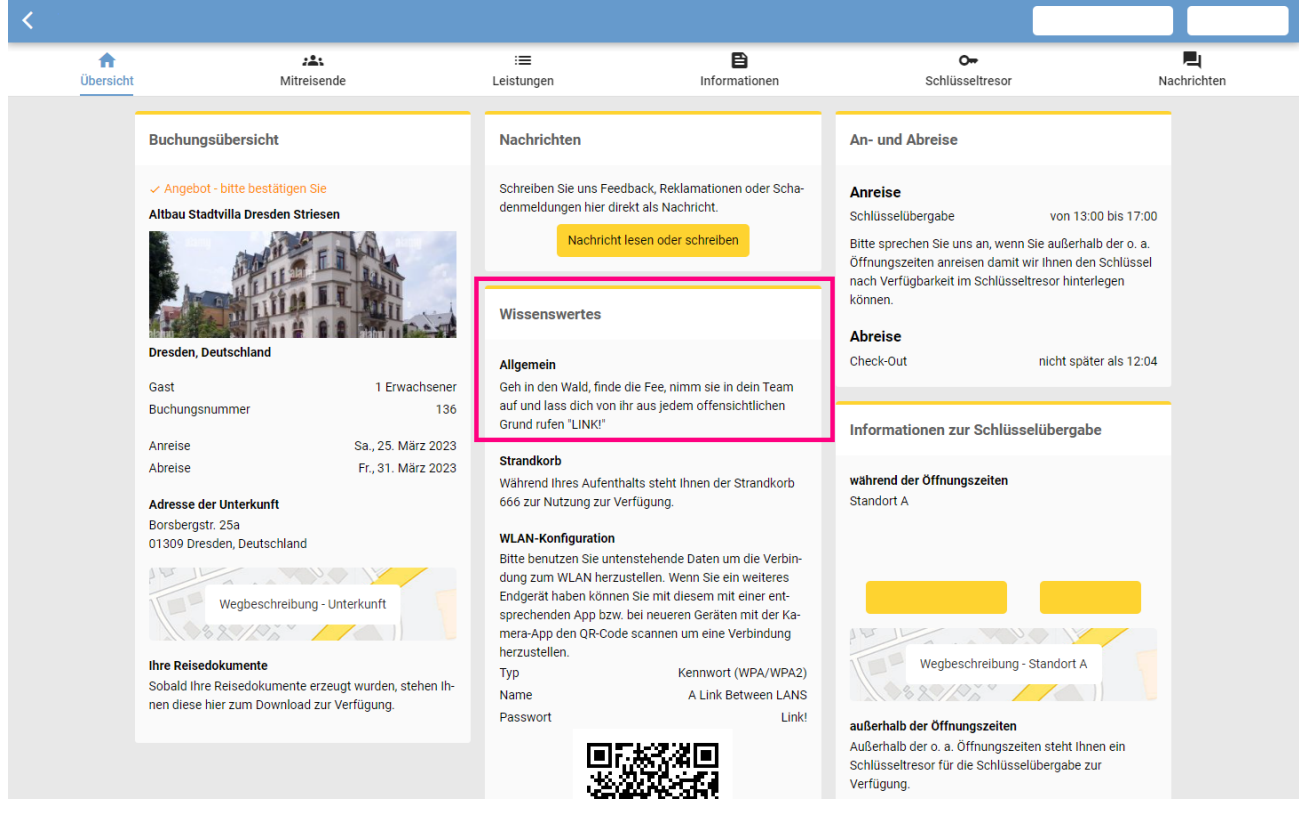

#### Was Sie unter **Stammdaten > Objekte > Objekt auswählen > Objekt bearbeiten > Objektdaten 2 > WLAN Konfiguration** eingestellt haben finden Sie im Gastlogin im Reiter **Übersicht > Wissenswertes > WLAN-Konfiguration**

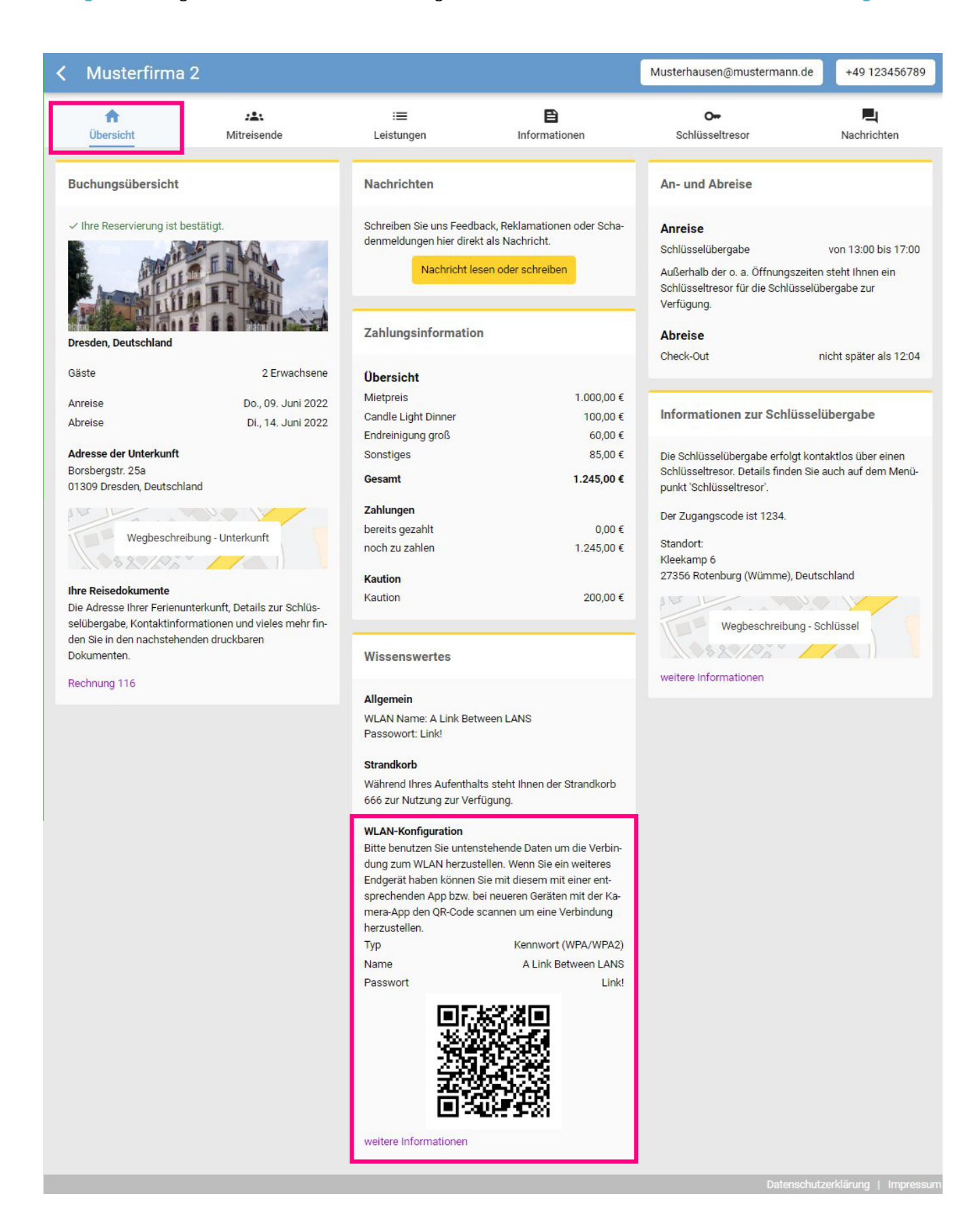

### <span id="page-11-0"></span>8 Leistungen im Fewo-Verwalter

**Stammdaten > Leistungen > Leistung auswählen > Leistung bearbeiten > Änderung der Leistungen im Gastlogin**

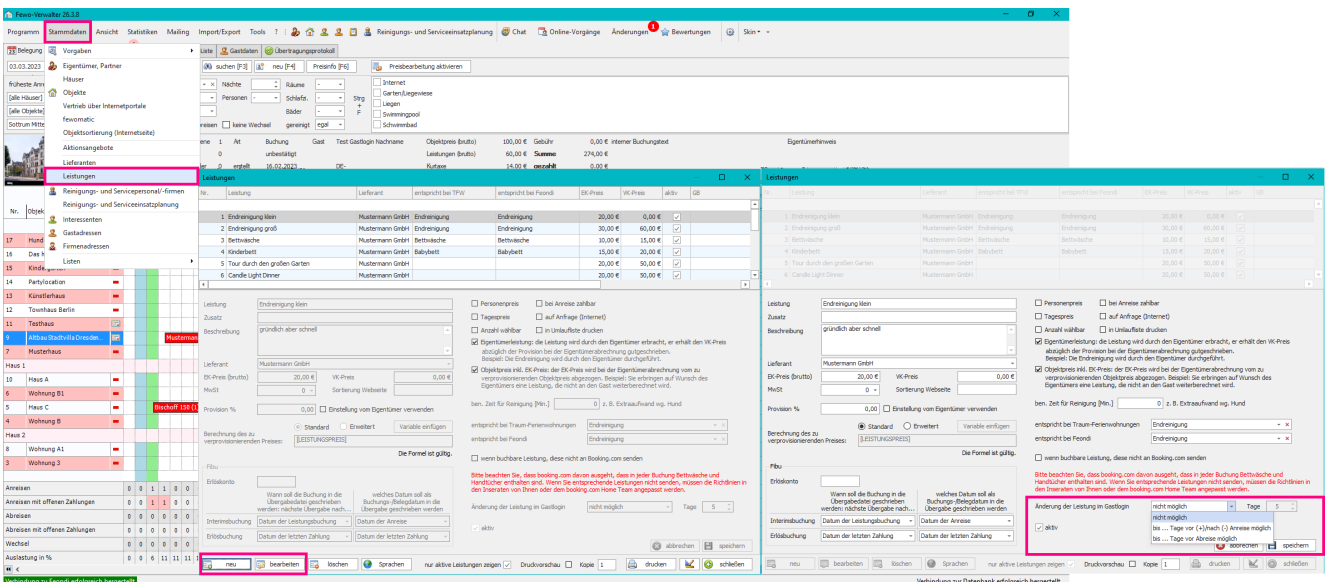

Diese Funktion ist dafür gedacht, dass Gäste über den GastLogIn [Leistungen](#page-24-1) buchen können. Viele Leistungen, die man gerne anbieten würde, sind über die verschiedene Portale nicht zu mappen und damit nicht anbietbar. Im GastLogin können Sie nun besondere Leistungen anbieten z.B. Frühstücksservice, Einkauf damit der Kühlschrank bei Ankunft bereits gefüllt ist, Tickets für den Zoo, etc.

*Änderung der Leistung im Gastlogin ▼ nicht möglich*

*Bis … Tage vor (+) /nach (-) Anreise möglich Bis … Tage vor Abreise möglich*

*Tage* ☐ Anzahl an Tagen eintragen

### <span id="page-12-0"></span>9 Leistungen im Gastlogin

Im Reiter Leistungen können Sie nun Leistungen anbieten, die auf Portalen nicht erscheinen würden. Gäste können diese direkt buchen z.B. Frühstücksservice, Einkauf damit der Kühlschrank bei Ankunft bereits gefüllt ist, Tickets für den Zoo, etc.

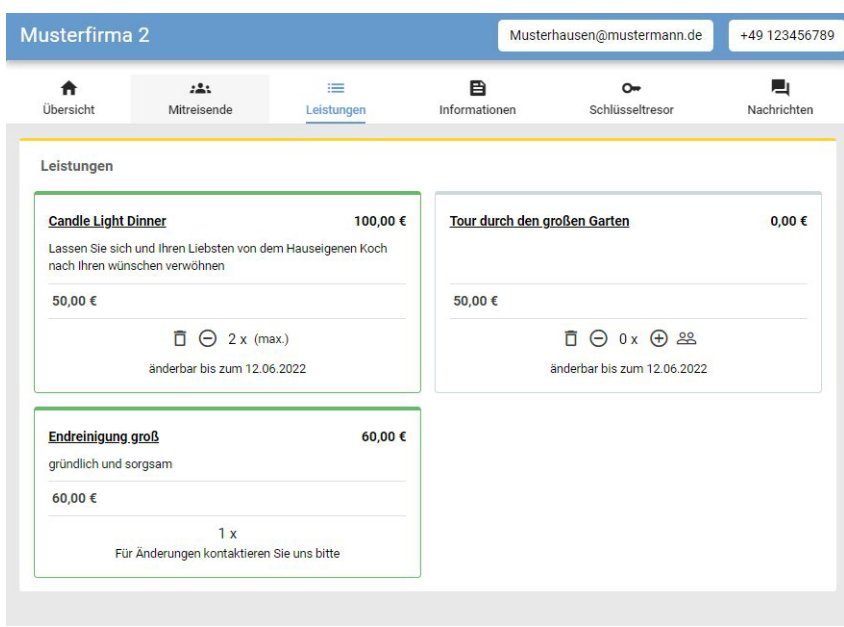

Es werden sowohl die bereits gebuchten und festen Leistungen angezeigt als auch Leistungen, die noch nicht gebucht wurden.

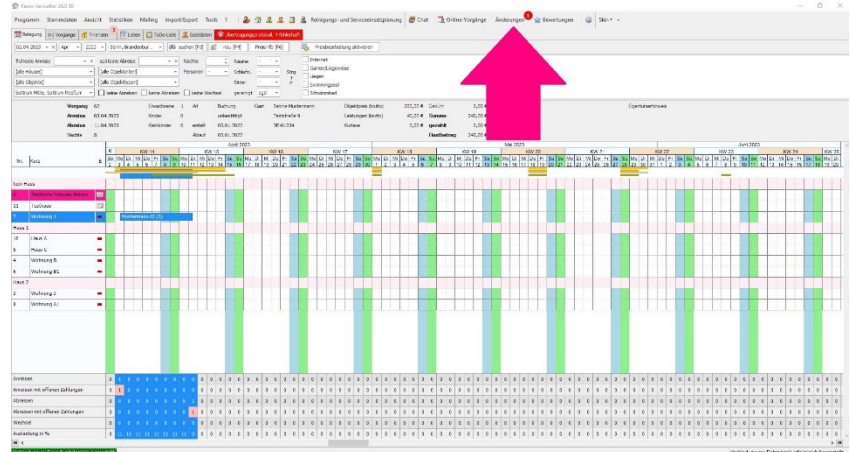

Wenn ein Gast über den LogIn eine Leistung gebucht hat, wird das als *Änderung* im Fewo-Verwalter angezeigt.

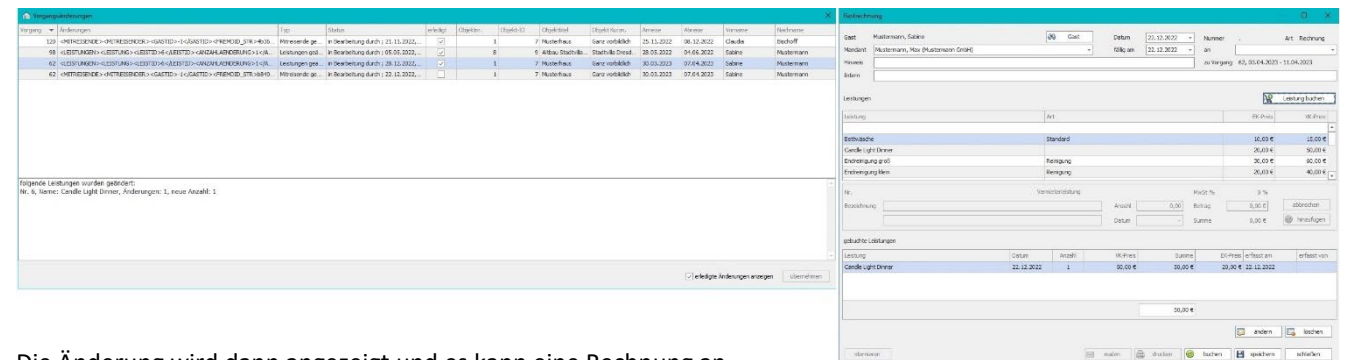

Die Änderung wird dann angezeigt und es kann eine Rechnung an den Gast erstellt werden. Wenn Sie bereits eine Rechnung für die

Buchung an den Gast erstellt hatten, wird sich das Fenster für *Rechnung an Gast erstellen* öffnen und Sie können eine weitere separate Rechnung an den Gast erstellen. Wenn man den Haken setzt *erledigte Änderungen anzeigen*, sieht man auch welche Änderungen zuvor schon bearbeitet wurden

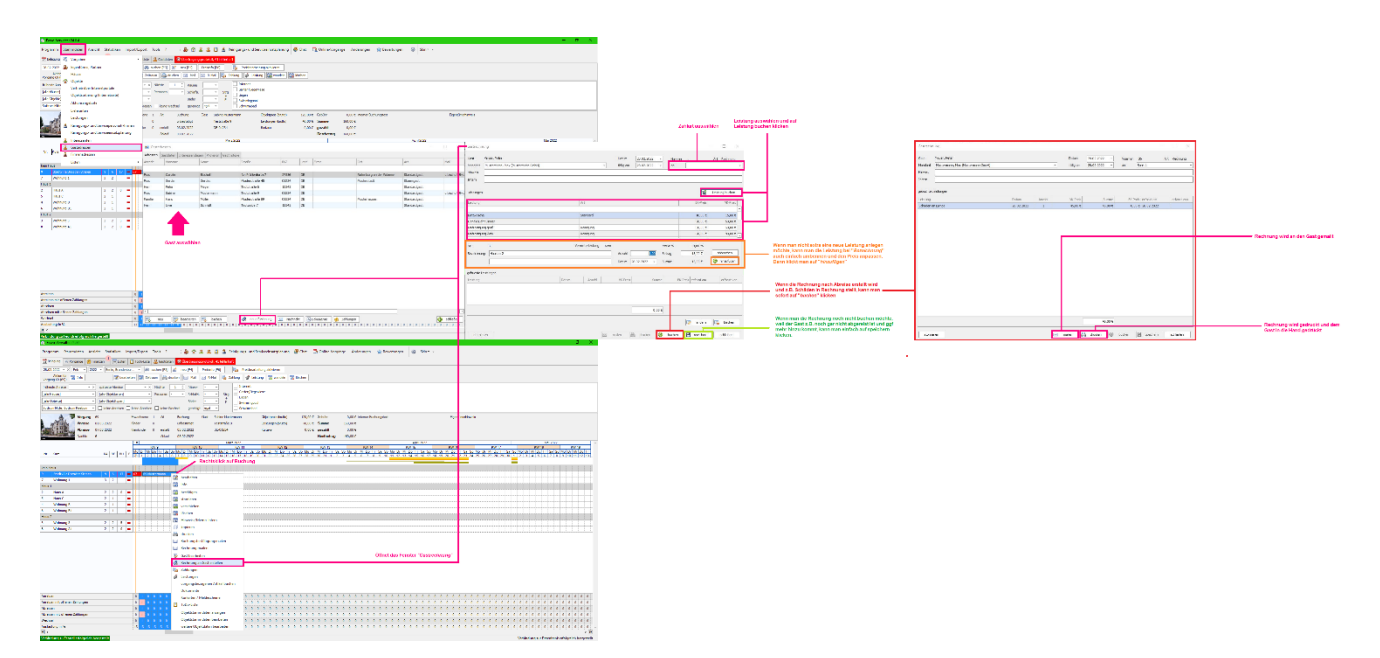

Das ist auch der Bereich, wenn Sie im Fewo-Verwalter *Rechnung an Gast erstellen* nutzen.

Wenn Sie noch keine Rechnung an den Gast ausgestellt hatten, wird sich die Buchung öffnen und Sie können die weiteren Leistungen hinzufügen, so dass sie auf der Gesamtrechnung erscheinen.

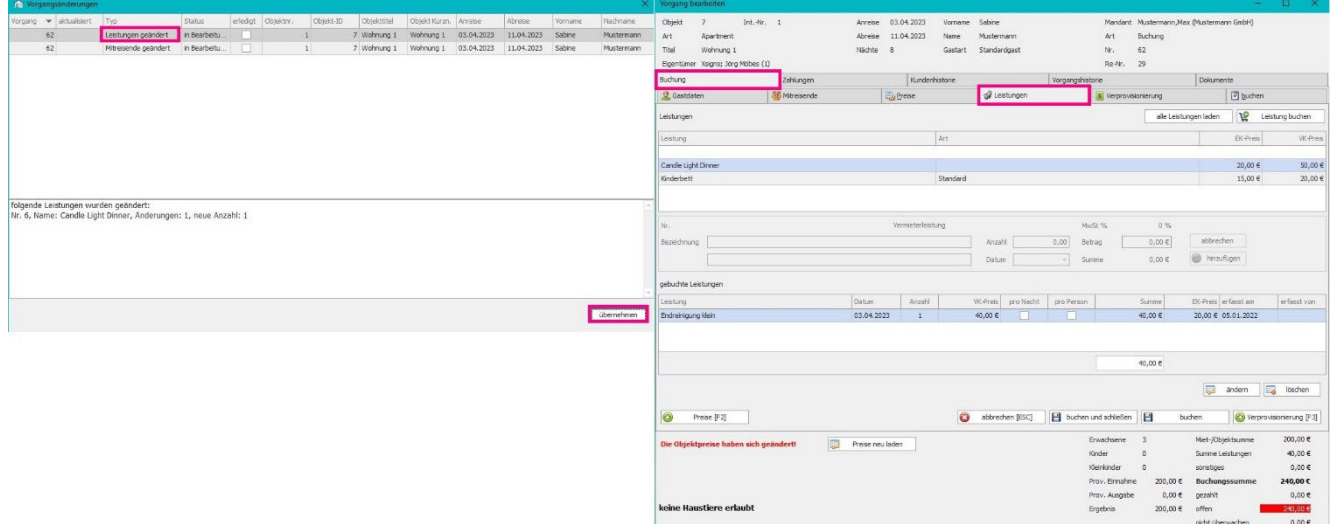

### <span id="page-14-0"></span>10 Infotexte Gastlogin

#### **Stammdaten > Vorgaben > Infotexte für GastlogIn**

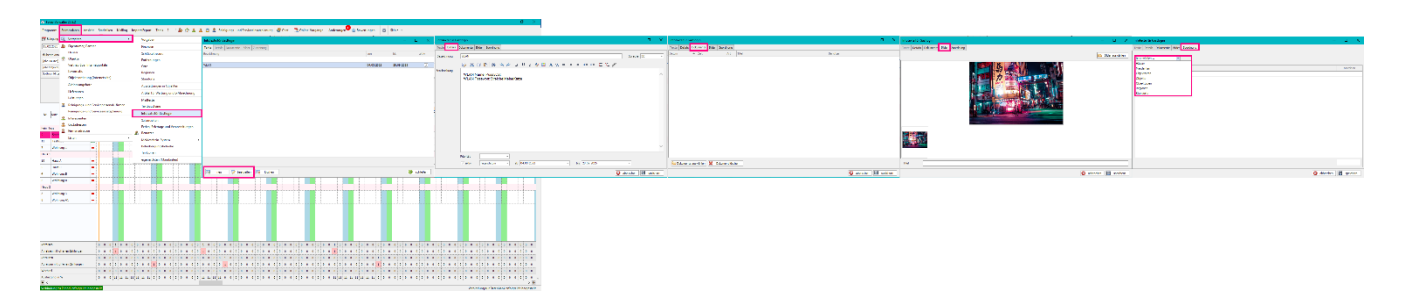

Hier können Sie eine digitale Gästemappe erstellen

### <span id="page-14-1"></span>10.1 Reihenfolge und Gültigkeitsdatum von Infotexten

**Stammdaten > Vorgaben > Infotexte für GastlogIn > Text auswählen > bearbeiten > Details**

#### **Beschreibungen**

z.B. Wegbeschreibung zu nahegelegenen Müllcontainern oder Notfallkontaktdaten (z.B. Hausmeister oder Verwaltung)

#### **Datum**

Hier können Sie das Datum einstellen, von wann bis wann ein Text Gültigkeit haben soll. Bei Themen wie Baustellen ist das sehr hilfreich. Das Datum kann bezogen sein auf Tagesdatum, Buchungsdatum, Anreise- oder Abreisedatum

#### **Reihenfolge / Priorität**

**Stammdaten > Vorgaben > Infotexte für GastlogIn > Text auswählen > bearbeiten > Details > Priorität** Das Feld *Priorität* legt die Sortierung der Infotexte festlegen. Es gibt die Prioritäten *Hoch*, *Normal* und *Niedrig*.

Wenn Sie den Text aktivieren oder deaktivieren wollen setzen oder lösen den Haken bei Aktiv.

### <span id="page-14-2"></span>10.2 Dokumente für Infotexte

**Stammdaten > Vorgaben > Infotexte für GastlogIn > Text auswählen > bearbeiten > Dokumente**

Es können Beschreibungen, Bilder und Dokumente hochgeladen werden wie

#### **Dokumente**

z.B. PDF-Betriebsanleitungen für Sauna, Whirlpool, Ofen, Klimaanlage, etc.

### <span id="page-14-3"></span>10.3 Bilder für Infotexte

**Stammdaten > Vorgaben > Infotexte für GastlogIn > Text auswählen > bearbeiten > Bilder**

#### **Bilder**

z.B. in welchem Schrank Müllsäcke liegen oder wo die Abstellkammer mit Besen und Staubsauger ist. Es können auch

### <span id="page-15-0"></span>Zuordnung der Texte

#### **Stammdaten > Vorgaben > Infotexte für GastlogIn > Text auswählen > bearbeiten > Zuordnung**

Die erstellten Infotexte können im Tab *Zuordnung: Häuser, Mandaten, Objektarten, Objekten, Objekttypen, Regionen* oder *Standorten* zugeordnet werden.

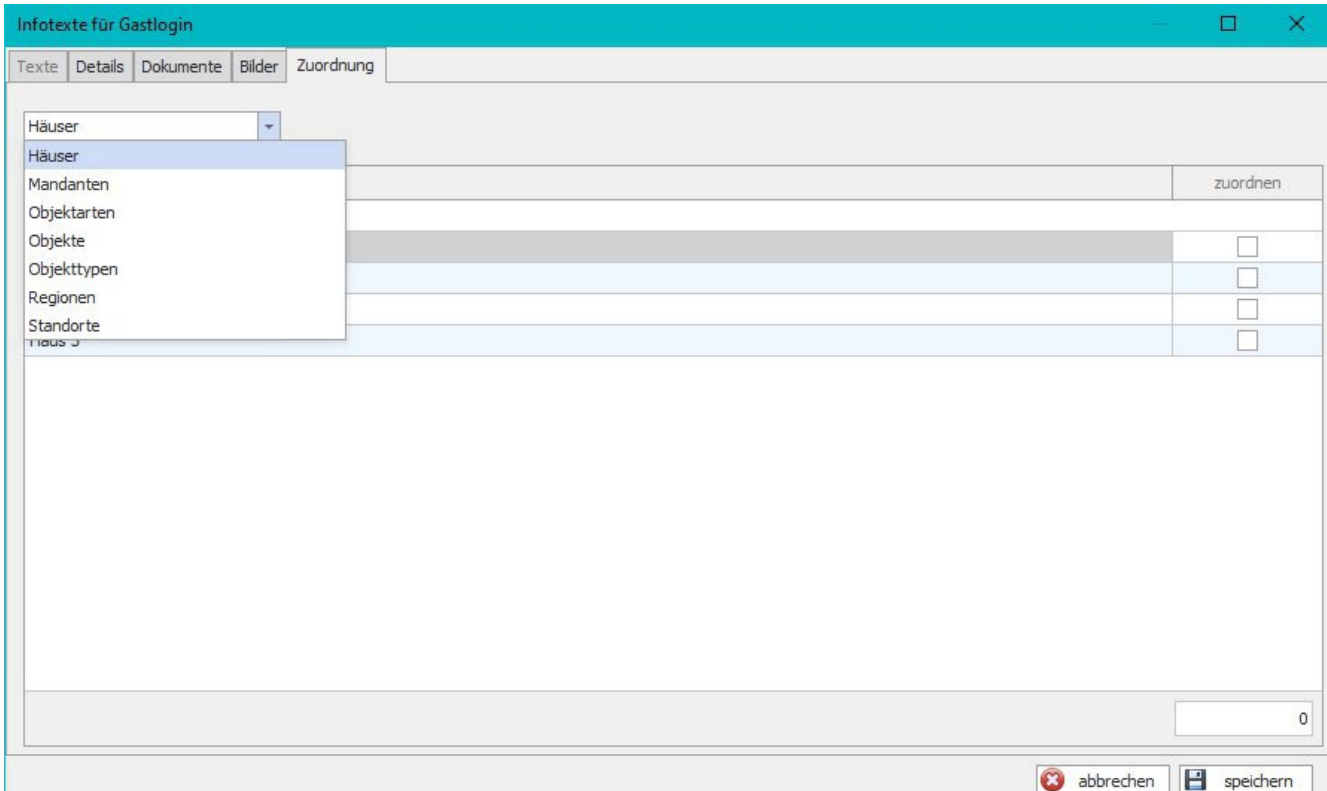

### <span id="page-16-0"></span>11 Entfernungen

#### **Stammdaten > Vorgaben > Entfernungen**

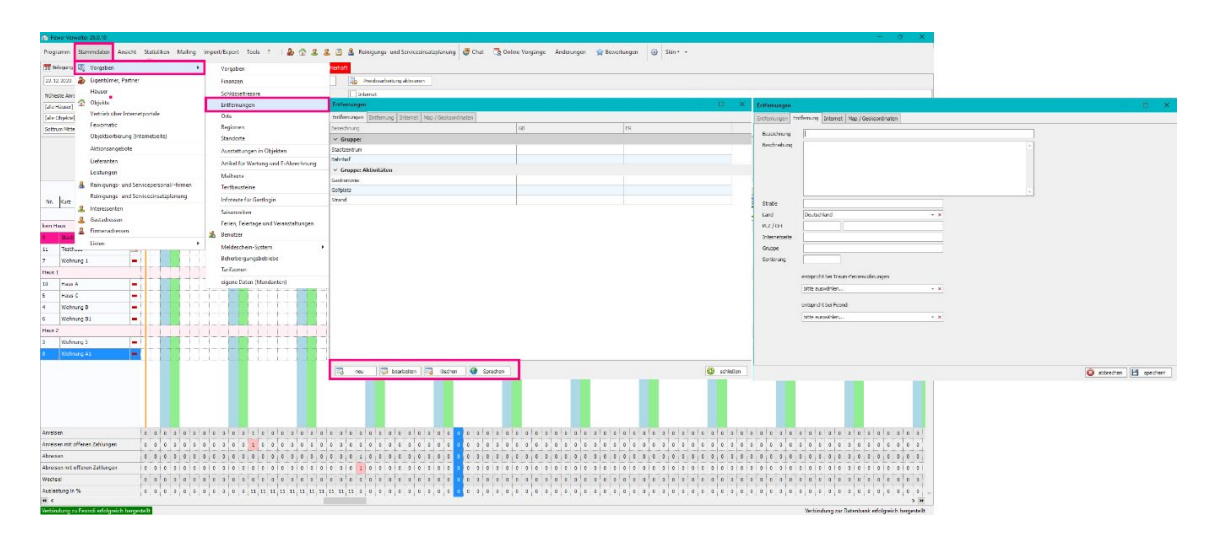

Hier können Sie spezielle Orte eingeben und diese auch kategorisieren nach z.B.

- Ortszentrum
- Bus- und/oder Straßenbahnhaltestellen
- Flughafen
- Gastronomie (Cafés, Bars, Restaurants, etc.)
- Freizeitaktivitäten (Schwimmhalle / Freibad, Zoo / Tierpark, Kino, Fahrradverleih, etc.)

Dies können Sie unter **Stammdaten > Vorgaben > Entfernungen > neu** oder **bearbeiten > Gruppe**

#### *Entfernungen*

#### **Stammdaten > Vorgaben > Entfernungen > neu > Map / Geokoordinaten**

Wenn Sie keine genaue Adresse wissen, gibt sogar die Möglichkeit unter *Map / Geokoordinaten* den Pin auf der Karte zu setzen, wenn Sie ungefähr wissen, wo sich etwas befindet.

**Wichtig**: wenn Sie eine Adresse haben, klicken Sie einmal auf den Button *Adresse anzeigen* und dann *speichern*. Wenn Sie keine haben, setzen Sie den Pin und *speichern* dann.

#### *Internet*

**Stammdaten > Vorgaben > Entfernungen > neu > Internet**

Wenn eine Internetseite eingetragen wird, muss vor der URL https:// stehen.

z.B[. https://www.golfclub-wuemme.de](https://www.golfclub-wuemme.de/) sonst öffnet sich der Link aus dem Gast Login nicht korrekt.

Über diesen Weg könnten Sie auch affiliate Links einbauen.

Unter **Stammdaten > Objekte > Objekt auswählen > Objekte bearbeiten > Adresse & Entfernungen** weisen Sie die zuvor erstellten Entfernungen dann den Objekten zu. Für das Objekt zutreffende Entfernungen müssen angehakt werden.

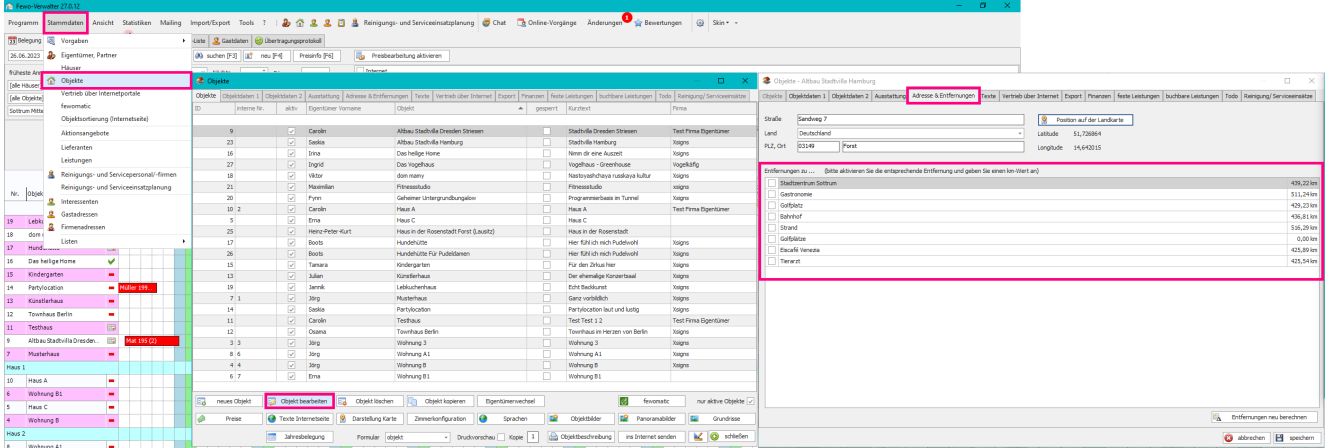

Sollten Sie einmal das Problem haben, dass die im Objekt zugeordneten Entfernungen nicht die korrekte Entfernung anzeigen oder 0 km dann gehen Sie einmal **Stammdaten > Objekte > Objekt auswählen > Objekte bearbeiten > Adresse & Entfernungen > Entfernungen neu berechnen**

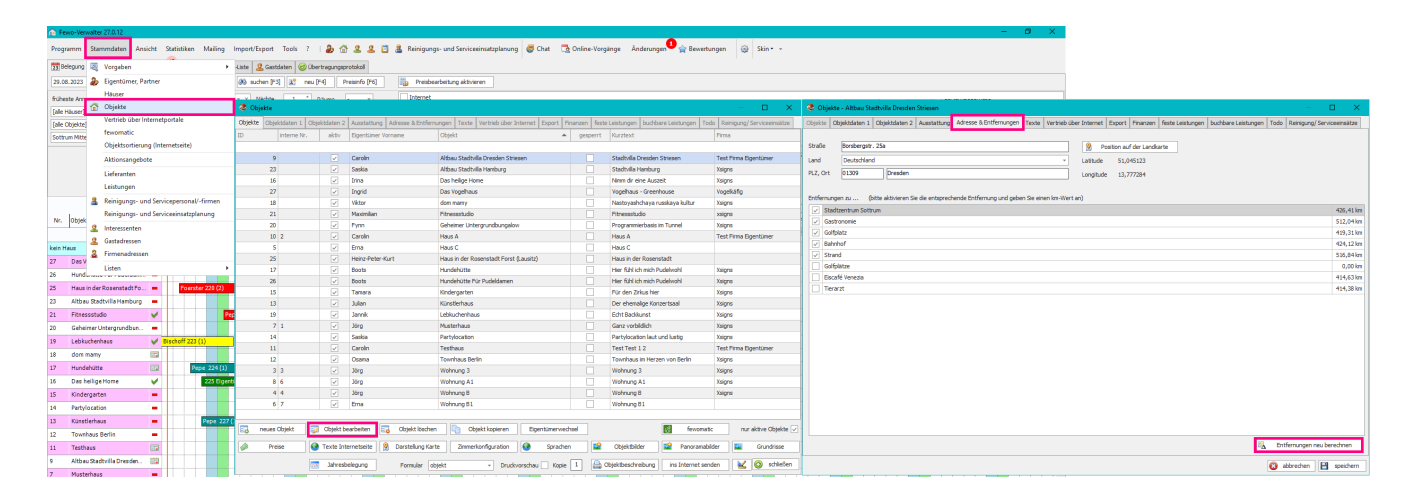

# <span id="page-18-0"></span>12 Informationen

Unter Informationen finden Sie zuvor eingetragen[e Entfernungen](#page-16-0) und was Sie zuvor unter [Infotexte für GastlogIn](#page-14-0) hinterlegt hatten. Klickt man - falls vorhanden - auf den Link, wird man auch gleich zur Anbieterwebseite weitergeleitet und kann dort z.B. Öffnungszeiten einsehen oder Tickets kaufen.

<span id="page-18-1"></span>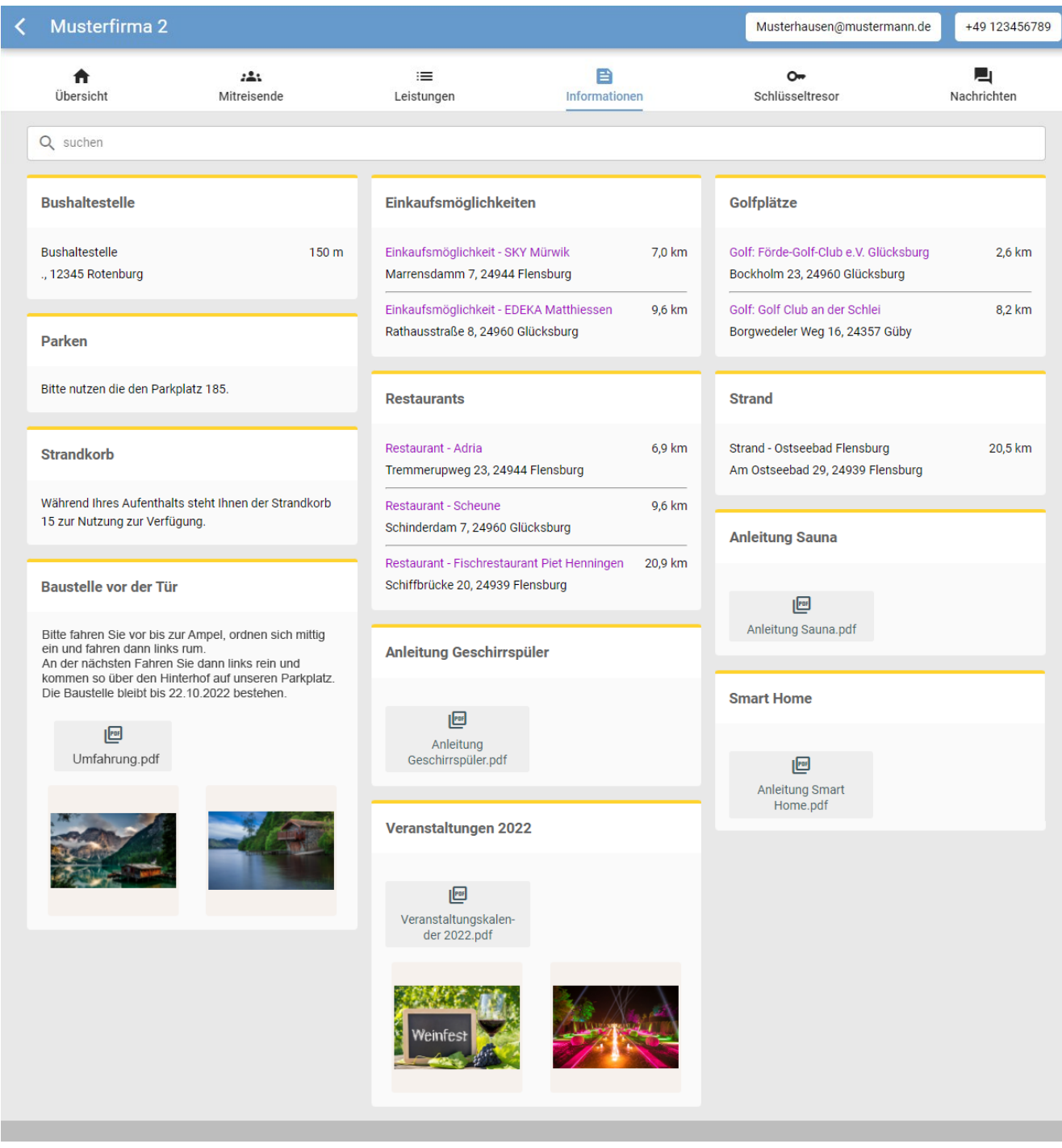

## <span id="page-19-0"></span>13 Gastlogin

#### Bei Rechtsklick auf eine Buchung öffnet sich das Menü

Daraufhin auf *bearbeiten* klicken, auf den Bereich *buchen*, links unten gibt es *den Gast-LogIn*

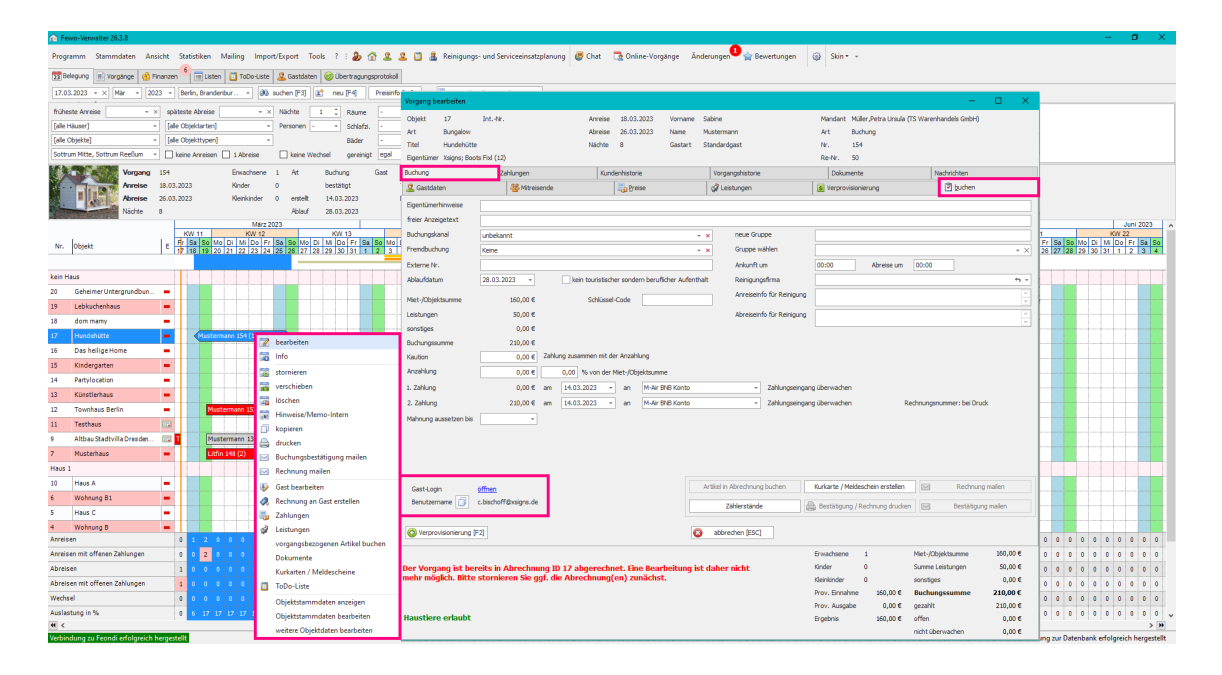

Klickt man dann rechts neben Gast-Login auf *öffnen,* kommt man auf die Webseite des Gast-LogIns

Um dem Gast den GastLogin zur Verfügung zu stellen, empfehlen wir eine E-Mail Textvorlage über **Stammdaten > Vorgaben > Mailtexte** für den Gast zu erstellen oder aber im Formular der Buchungsbestätigung / des Mietvertrages die Daten mitzuteilen. Sie versenden in dem Fall einen Link zum Login sowie den Benutzernamen. Die Platzhalter dafür lauten:

#### **Mailtext:**

#### [\$GASTLOGINLINK]Hier geht es zum Login[\$GASTLOGINLINKZU]

Sie müssen keinen Link eingeben. Wenn Sie die Platzhalter nutzen, wird der Link zum Gastlogin automatisch auf den Text hinterlegt. Wenn der Gast dann die Mail erhält, sieht das in der Mail so aus: [Hier geht es zum Login](https://organizer.feondi.de/) und dieser Text ist der Link. Er wird vom System automatisch generiert.

Bitte benutzen Sie den Platzhalter [\$GASTLOGINBENUTZERNAME] um dem Gast mitzuteilen, mit welcher E-Mailadresse er sich einloggen soll. Es muss die sein, die Sie beim Gast anlegen gespeichert haben.

#### **Formularvorlage:**

{Gastlogindaten.GASTLOGINLINK}, {Gastlogindaten.GASTLOGINBENUTZERNAME}

Sobald der Link aufgerufen wird, erreicht der Gast (gerne können Sie dies mit sich selbst als Demogast testen) die Loginseite. Hier gibt es drei Möglichkeiten:

- Der Gast war bereits bei Ihnen und hat einen Login, welchen er weiterhin benutzen kann
- Der Gast ist zum ersten Mal bei Ihnen und muss zunächst ein Konto erstellen
- Der Gast war bereits bei Ihnen, hat jedoch sein Kennwort vergessen

Wenn der Gast bereits einen Login hat, kann er sich wie gewohnt anmelden. Falls dem nicht so ist oder dieser sein Kennwort vergessen hat, ist der Prozess mit allen anderen Internetseiten vergleichbar.

Der Gast legt sein Konto an und bekommt eine Bestätigungsmail, mit welcher das Konto aktiviert wird. Alternativ bekommt dieser eine E-Mail mit dem Rücksetz-Link des Kennworts.

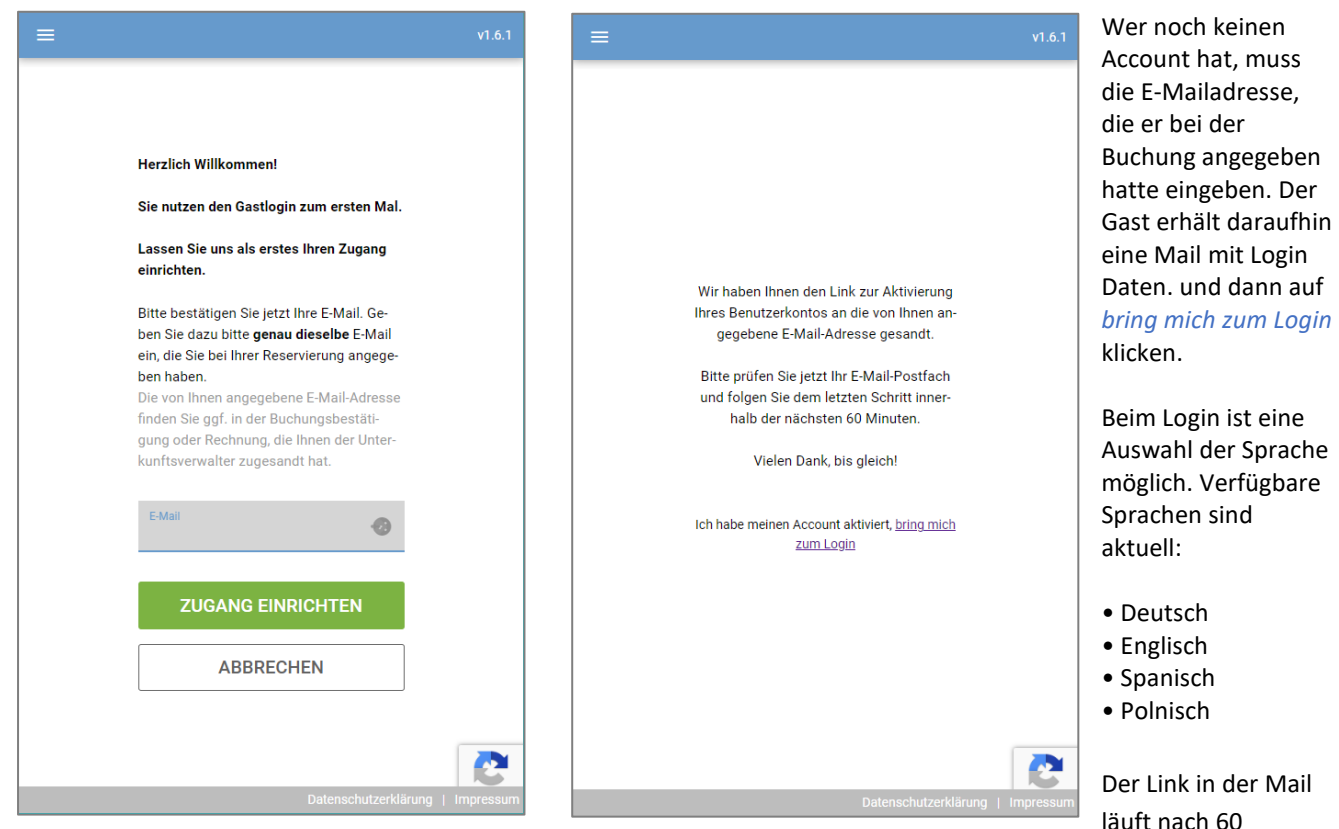

Minuten ab.

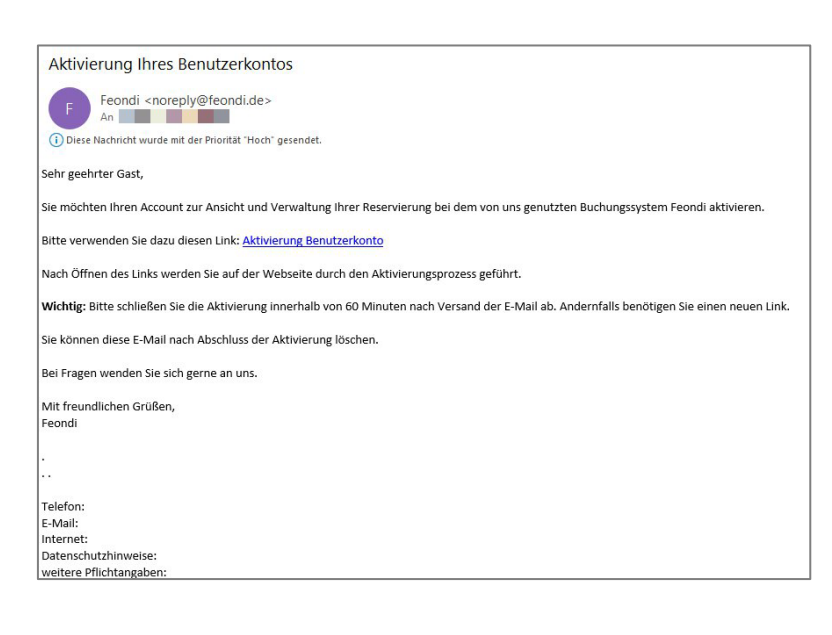

Der Gast muss dann auf *Aktivierung Benutzerkonto* klicken

### <span id="page-21-0"></span>14 Buchungsübersicht

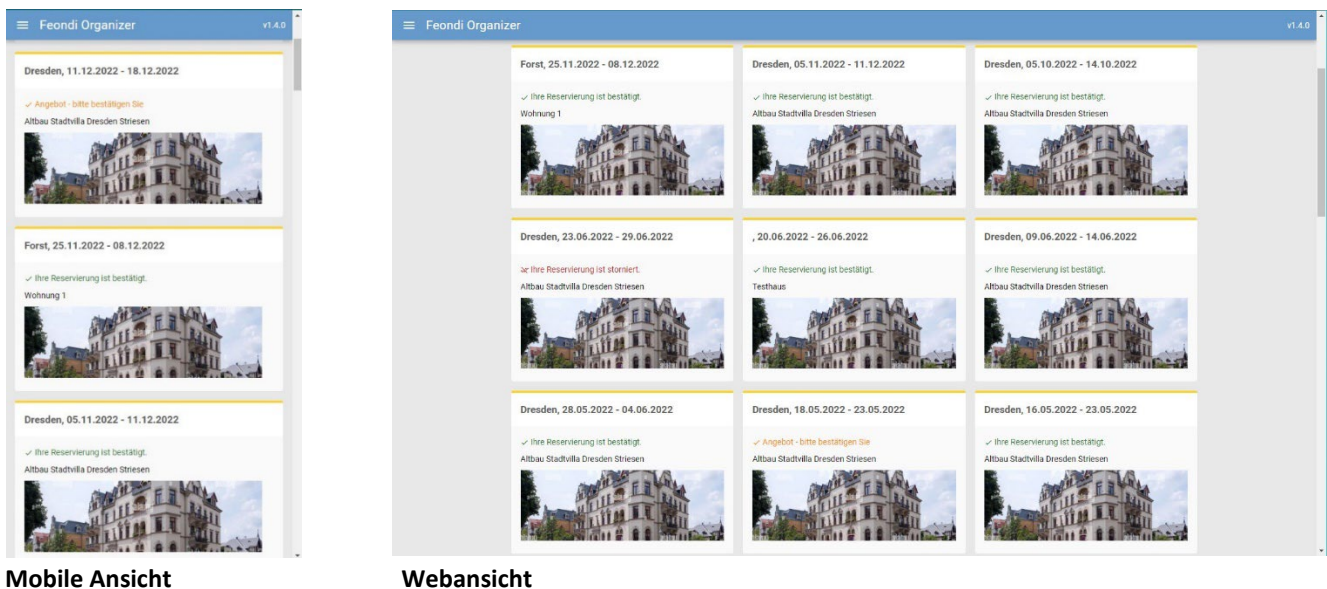

Hier sieht der Gast nun die Übersicht seiner Buchungen. Die in der Vergangenheit liegenden, die Gegenwärtigen und die Zukünftigen. Das Objektbild aus der Buchung wird angezeigt und der Buchungszeitraum.

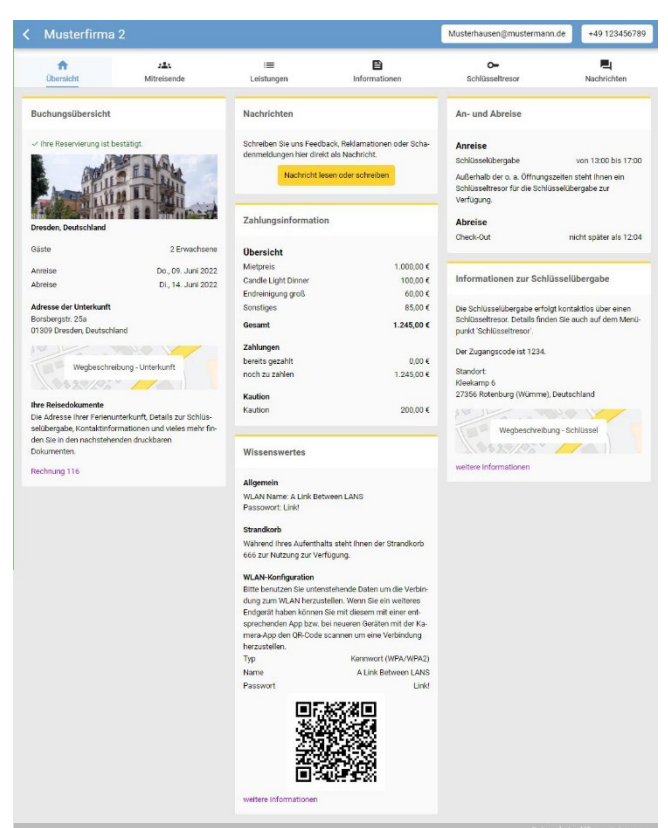

Unter dem Reiter Buchungsübersicht finden Sie allgemeine Informationen wie Anreise, Abreise, Personenanzahl, Adresse des Objektes + Kartenausschnitt, der bei Klick Google Maps öffnet, damit der Gast sich zum Objekt navigieren lassen kann. Zudem werden Dokumente wie z.B. Buchungsbestätigung und Rechnung zum Download zur Verfügung gestellt

#### **Der Gastlogin zieht sich die Informationen aus folgenden Bereichen im Fewo-Verwalter:**

#### **Buchungsübersicht**

Bild vom Objekt **Stammdaten > Objekte > Objekt auswählen > Objektbilder**

#### Gastanzahl **Rechtsklick auf Buchung > bearbeiten > Buchung > Preise > Erwachsene / Kinder**

#### Buchungsnummer

**Rechtsklick auf Buchung > bearbeiten > Buchung > Preise > Erwachsene / Kinder**

#### Anreise

**Rechtsklick auf Buchung > bearbeiten > Anreise**

Abreise

#### **Rechtsklick auf Buchung > bearbeiten > Abreise**

#### Adresse der Unterkunft

**Stammdaten > Objekte > Objekt aus der Buchung anklicken > Objekt bearbeiten > Adresse & Entfernungen** 

#### **Wegbeschreibung Unterkunft**

Zeigt auf [der Google Maps Karte](https://www.google.com/maps/) den Objektstandort, der unter **Stammdaten > Objekte > Objekt auswählen > Objekt bearbeiten > Adresse & Entfernungen** eingegeben wurde. So kann der Gast eine Navigation zur Unterkunft starten.

#### **Ihre Reisedokumente**

Die per Mail versendeten Dokumente werden dort als Link aufgeführt und öffnen eine PDF im Webbrowser Fenster.

- Buchungsbestätigung
- Rechnung
- AGB
- etc

#### **Nachrichten**

Button *Nachricht lesen oder schreiben* springt in Tab *Nachrichten*, dort ist ein Chatfenster

#### **Zahlungsinformationen**

Mietpreis **Rechtsklick auf Buchung > bearbeiten > Buchung > Miet./Objektsumme**

#### Leistungen werden aufgezählt

**Rechtsklick auf Buchung > bearbeiten > Buchung > Leistungen > gebuchte Leistungen** 

#### Gebühr

**Rechtsklick auf Buchung > bearbeiten > Buchung > Preise > Zusatzgebühr**

#### Kurtaxe

**Rechtsklick auf Buchung > bearbeiten > Buchung > Preise > Kurtaxe**

#### Sonstiges

**Rechtsklick auf Buchung > bearbeiten > Buchung > Preise > Zuschlag**

#### Gesamt

**Rechtsklick auf Buchung > bearbeiten > Buchung > Buchungssumme**

#### **Zahlungen**

bereits gezahlt **Rechtsklick auf Buchung > bearbeiten > Buchung > gezahlt**

noch zu zahlen **Rechtsklick auf Buchung > bearbeiten > Buchung > offen**

#### **Wissenswertes**

#### Allgemeines

**Stammdaten > Objekte > Objekt auswählen > Objekt bearbeiten > Objektdaten 2 > allgemeine Infos zum Aufenthalt**

#### Parken

**Stammdaten > Objekte > Objekt auswählen > Objekt bearbeiten > Objektdaten 2 > Parplatz-Nr.**

#### Strandkorb

**Stammdaten > Objekte > Objekt auswählen > Objekt bearbeiten > Objektdaten 2 > Strandkorb-Nr.**

#### [WLAN Konfiguration](#page-8-1)

#### **An- und Abreise**

**Informationen zur Schlüsselübergabe** [z.B. Standort des Tresors und Code zum Öffnen](#page-5-0)

#### **Anreise**

Schlüsselübergabe **Stammdaten > Objekte > Objekt auswählen > Objektdaten 1 > Schlüsselübergabe > Schlüsselübergaben**

#### *Schlüsselübergabe im Büro ggf. über Schlüsseltresor*

Im Gastlogin erscheint der Text:

*Schlüsselübergabe von X Uhr bis Y Uhr* Die angegeben Uhrzeit ist die, die unter **Stammdaten > Objekte > Objekt auswählen > Objektdaten 1 > Anreise von** Angegeben wurde.

*Bitte sprechen Sie uns an, wenn Sie außerhalb der o. a. Öffnungszeiten anreisen damit wir Ihnen den Schlüssel nach Verfügbarkeit im Schlüsseltresor hinterlegen können.*

#### *Schlüsselübergabe nur über Schlüsseltresor*

Es erscheinen nur die *Schlüsselübergabe von X Uhr bis Y Uhr* Die angegeben Uhrzeit ist die, die unter **Stammdaten > Objekte > Objekt auswählen > Objektdaten 1 > Anreise von** Angegeben wurde.

#### *Schlüsselübergabe direkt an der Unterkunft*

#### Im Gastlogin erscheint der Text:

*Schlüsselübergabe von X Uhr bis Y Uhr* Die angegeben Uhrzeit ist die, die unter **Stammdaten > Objekte > Objekt auswählen > Objektdaten 1 > Anreise von** Angegeben wurde.

*Bitte sprechen Sie uns an, wenn Sie außerhalb der o. a. Öffnungszeiten anreisen damit wir Ihnen den Schlüssel nach Verfügbarkeit im Schlüsseltresor hinterlegen können.*

#### *Schlüsselübergabe nur im Büro*

Im Gastlogin erscheint der Text:

*Schlüsselübergabe von X Uhr bis Y Uhr*

Die angegeben Uhrzeit ist die, die unter **Stammdaten > Objekte > Objekt auswählen > Objektdaten 1 > Anreise von** Angegeben wurde.

*Bitte sprechen Sie uns an, wenn Sie außerhalb der o. a. Öffnungszeiten anreisen damit wir Ihnen den Schlüssel nach Verfügbarkeit im Schlüsseltresor hinterlegen können.*

#### Abreise

*Check-Out:* hier wird die Uhrzeit angezeigt die unter **Stammdaten > Objekte > Objekt auswählen > Objektdaten 1 > Abreise**

## <span id="page-24-0"></span>15 Mitreisende

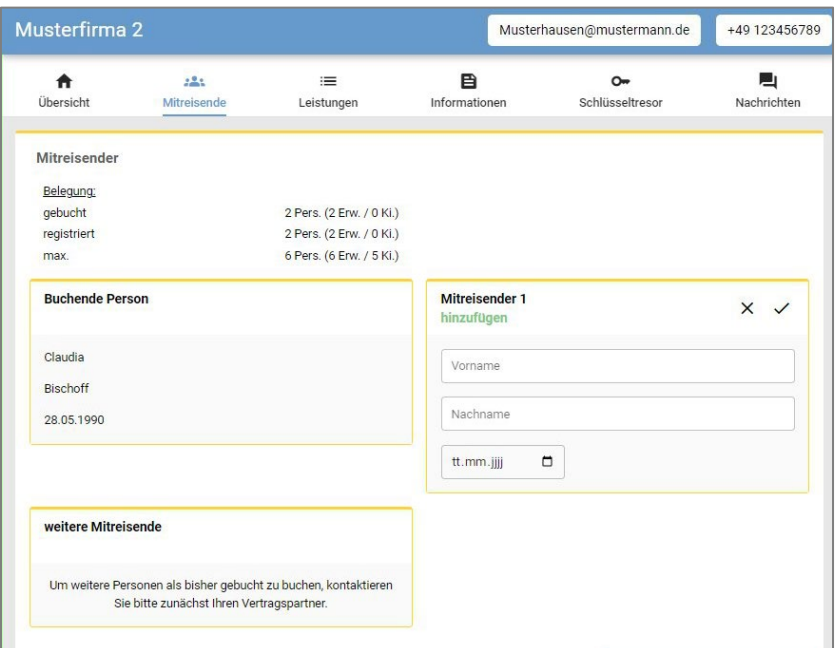

#### Gebucht: zeigt die Anzahl der gebuchten Personen. **Rechtsklick auf Buchung > bearbeiten > Buchung > Preise > Erwachsene und Kinder**

Wenn mehr als ein Mitreisender angegeben wurde, kann hier der buchende Gast seinen Mitreisenden eintragen. Falls er sich spontan umentscheidet eine andere Person mitzunehmen, kann der zuvor angegebene Mitreisende auch gelöscht und durch einen anderen Mitreisenden ersetzt werden.

Sollten mehr Mitreisende hinzukommen, als bisher gebucht, muss erst beim Verwalter angefragt werden

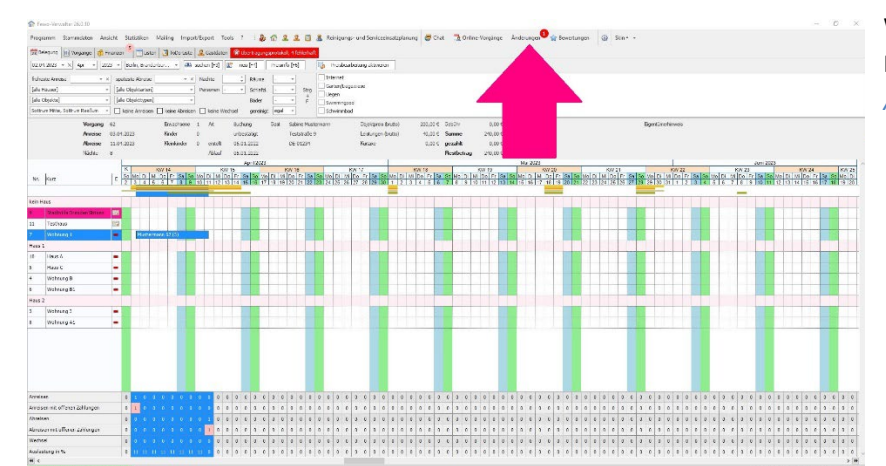

Wenn ein Gast über den LogIn einen Mitreisenden ändert, wird das als *Änderung* im Fewo-Verwalter angezeigt.

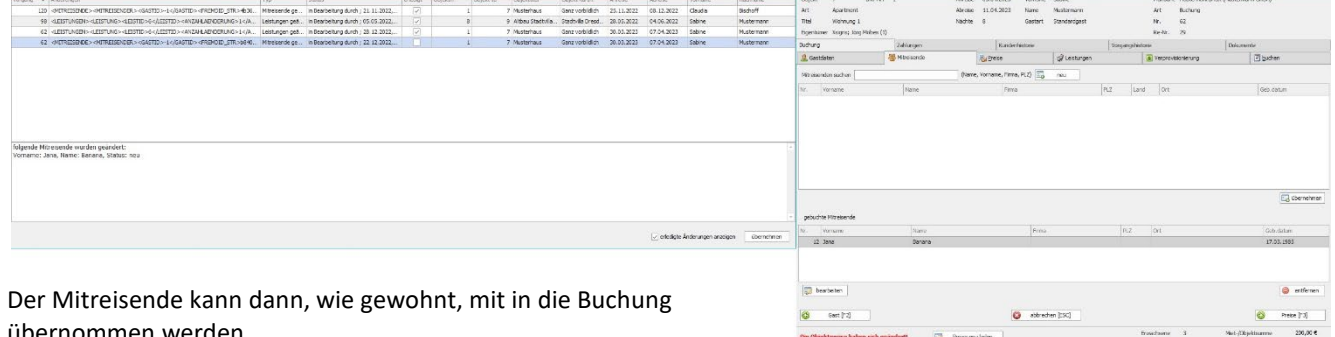

übernommen werden.

Wenn man den Haken setzt *erledigte Änderungen anzeigen*, sieht man auch welche Änderungen zuvor schon bearbeitet

<span id="page-24-1"></span>wurden.

Menionder 0<br>Nov. Banalinus 200,00 C Bachuan<br>Prov. Ausgabe 0,00 C pezzhit

Ab Version 27.0.9 ist es möglich den Link der Kurabgabensatzung in der Tarifzone unter **Stammdaten > Vorgaben > Tarifzonen > Tarifzone auswählen > bearbeiten > Link zur Satzung** zu hinterlegen.

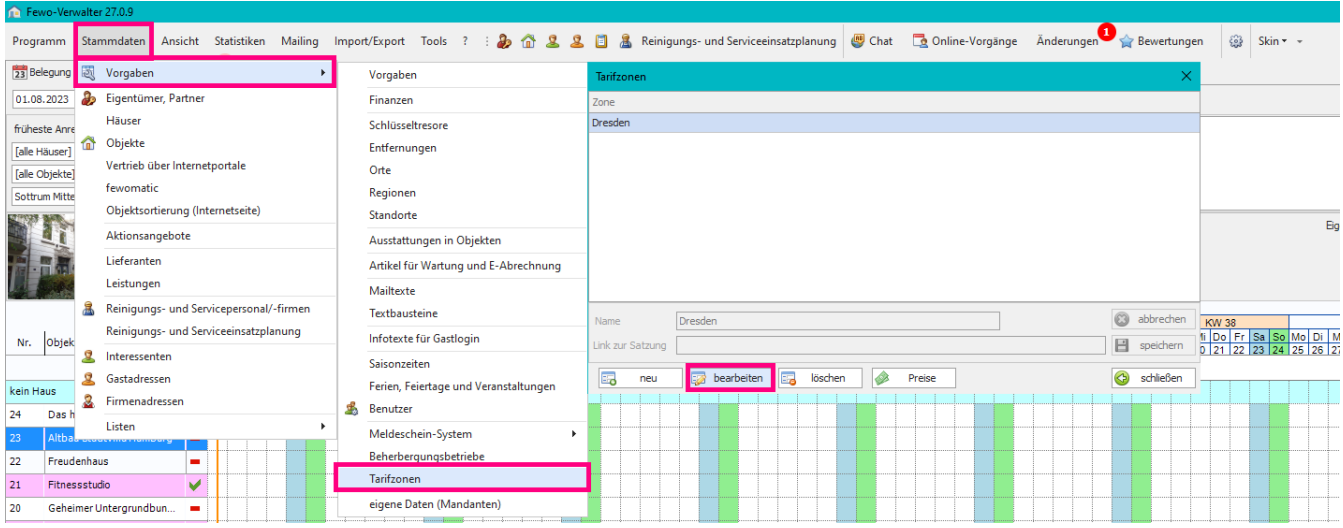

Diese Option ist für den [Gastlogin.](https://www.fewo-verwalter.de/digitale_gaestemappe_fuer_ferienwohnungen.html) Dort steht dann bei den **Mitreisenden**:

*Bitte beachten Sie, dass die Gemeinde in der Ihre Ferienunterkunft liegt eine Kurtaxe erhebt. Die Kurtaxe wird gemäß dieser Satzung erhoben. Ggf. gelten Ermäßigungen (z. B. für behinderte Personen, Begleitpersonen, Personen die sich aus beruflichen Gründen in der Unterkunft aufhalten). Wenn Sie feststellen, dass einer der Ermäßigungsgründe für Sie zutrifft senden Sie uns bitte eine Nachricht über den Nachrichtenbereich, per E-Mail oder Telefon. Vielen Dank.*

So können sich Gäste eigenständig informieren, ob Ihnen ein Rabatt zusteht und Sie als Verwalter pro aktiv informieren.

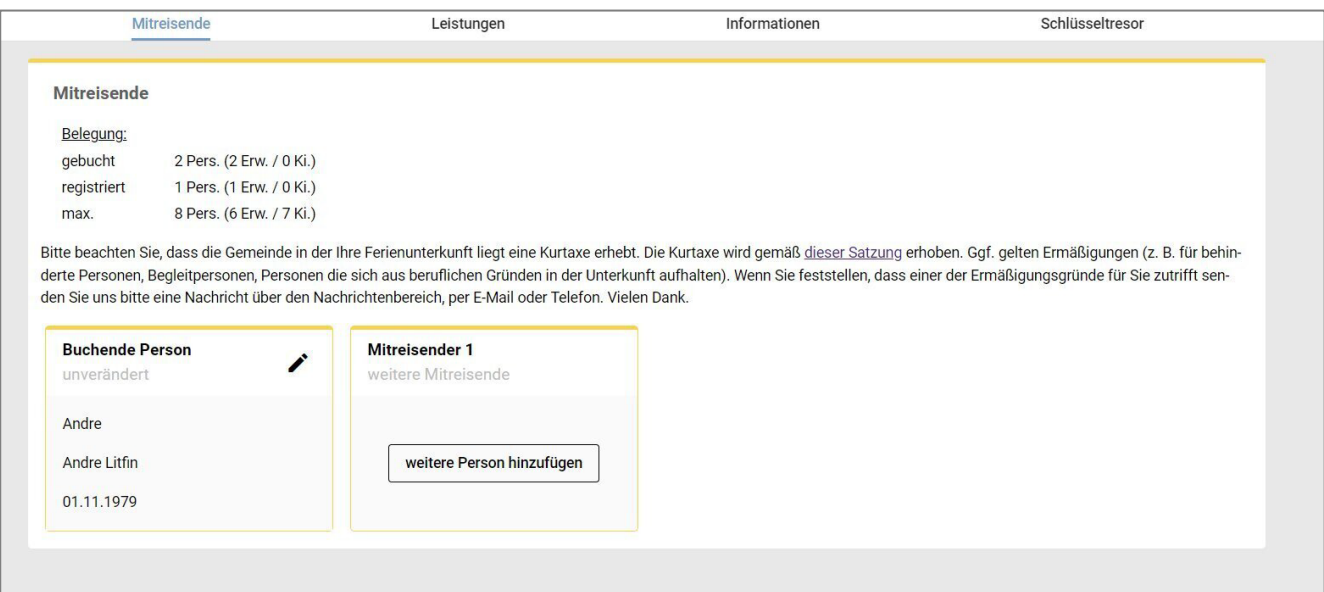

### <span id="page-26-0"></span>16 Chat / Nachrichten

Der Gast hat nun auch die Möglichkeit den Verwalter über eine Chat Funktion zu erreichen. Hier werden auch die zuvor gesandten Dokumente angezeigt (Rechnung, Buchungsbestätigung, AGB, etc.) Die Nachricht wird auch später im Reiter *Übersicht* angezeigt, so dass der Gast schnell sehen kann, ob er schon eine Antwort erhielt oder noch nicht.

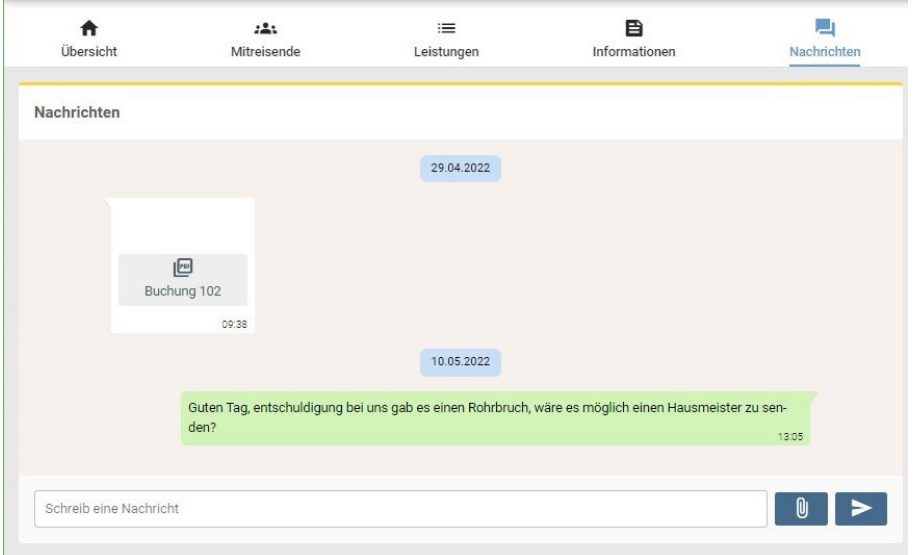

Im Fewo-Verwalter kommt die Nachricht über den *Chat* rein und kann dort vom Personal beantwortet werden. Es können *ToDo-Listen* aus den Chatnachrichten heraus angelegt werden. Klicken Sie dafür auf die 3 Punkte rechts neben der Nachricht des Gastes und klicken *neuen ToDo-Eintrag erstellen*

Falls Gäste Fotos gesendet haben, werden diese automatisch mit in den ToDo-Eintrag übernommen.

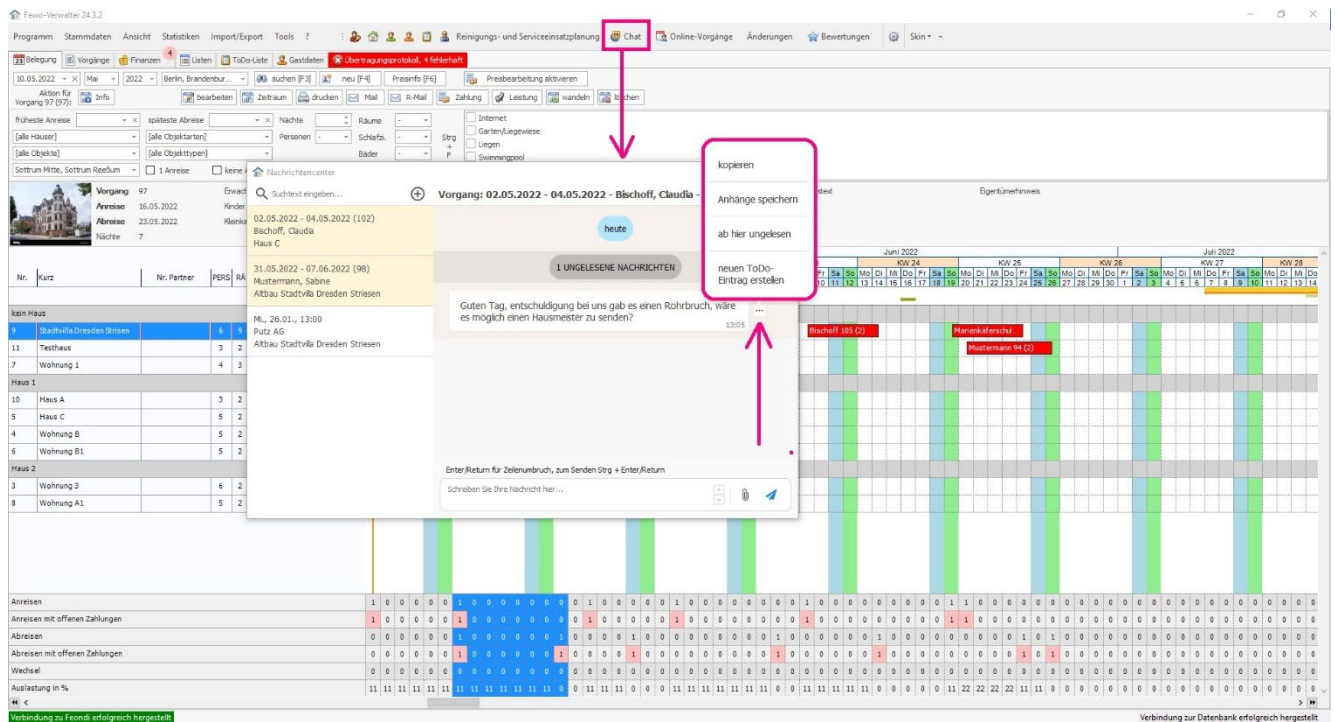

#### **Bitte beachten Sie!**

**Dateianhänge dürfen 10 MB pro Datei nicht überschreiten.** 

Wenn Sie auf das *+* klicken, dann sehen Sie die Reiter *Reinigungen und Serviceeinsätze* und *Vorgänge*. Über *Vorgänge* sehen die Vorgänge der letzten 14 Tage. Wollen Sie mehr laden, klicken Sie auf *alle Buchungen laden*. Über *Hinzufügen* wird das Chatfenster für dieses Vorgang geöffnet und Sie können den Gast dann kontaktieren.

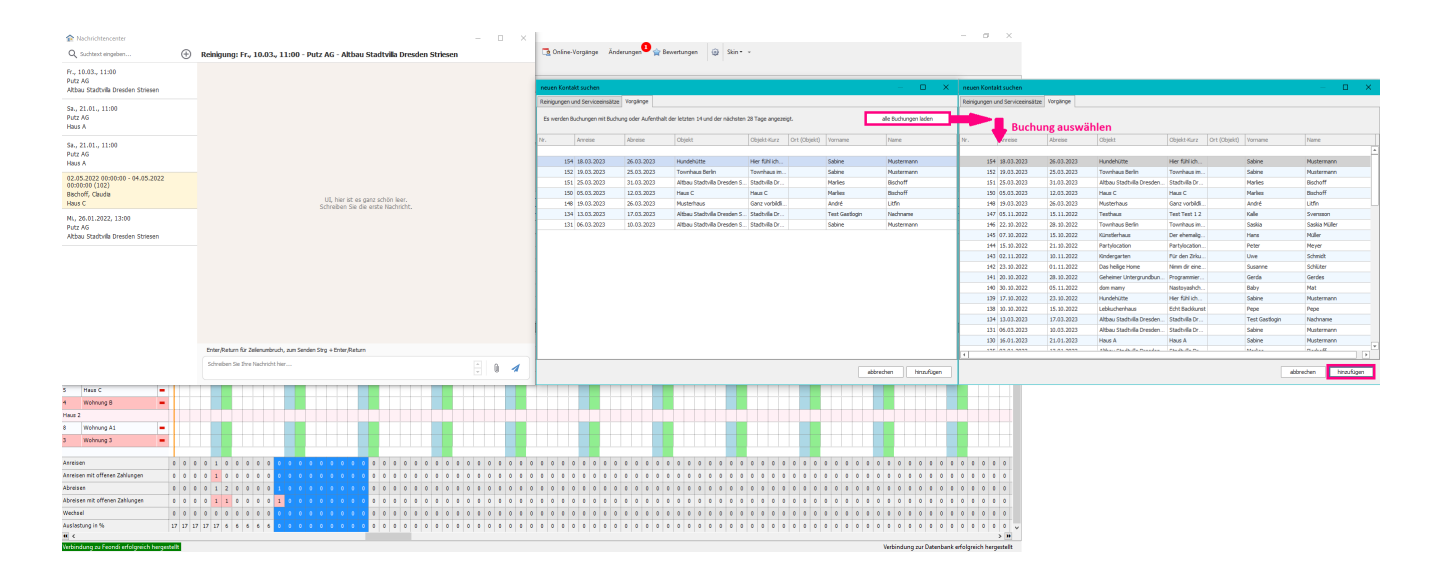

#### **Rechtsklick auf Buchung > Buchung bearbeiten > Nachrichten**

Hier können Sie den Gast anschreiben und den Verlauf mit dem Gast nachvollziehen.

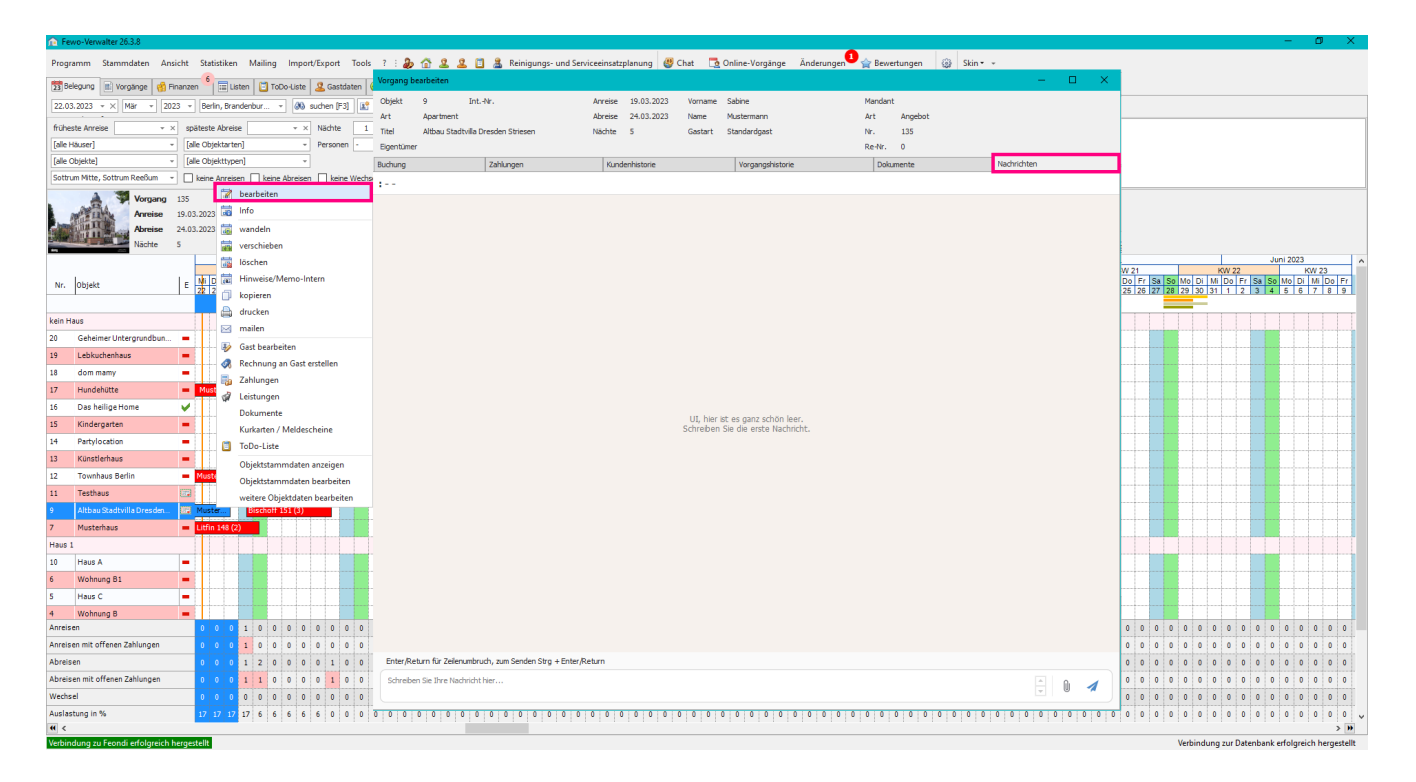

# <span id="page-28-0"></span>17 To-Do Einträge

ToDo-Einträge können über 3 Bereiche erstellt werden.

Über den *Chat* und in einer Nachricht auf die 3 Punkte neben der Nachricht gehen *neuen ToDo-Eintrag erstellen.* Oben im Menü ist ein kleines Klemmbrett oder in der Belegungsübersicht in der Liste der Objekte einen Rechtsklick auf das Objekt *ToDo-Liste.*

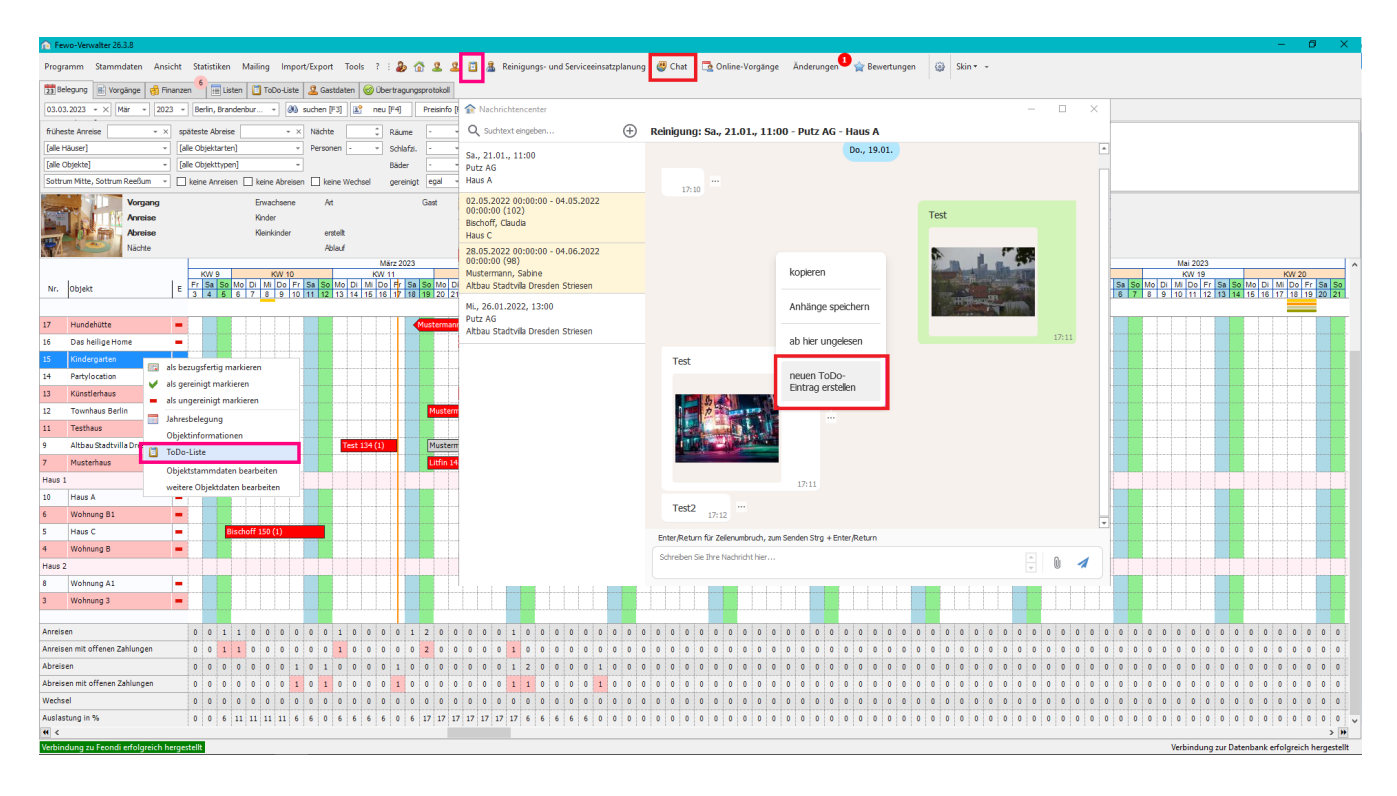

#### Bilder werden direkt aus der Nachricht in den Eintrag übernommen.

Es gibt die Reiter *Historie* | *Eintrag* | *Bilder* | *Serviceeinsätze* | *Dokumente* | *Auslagen und Wartungsrechnungen*

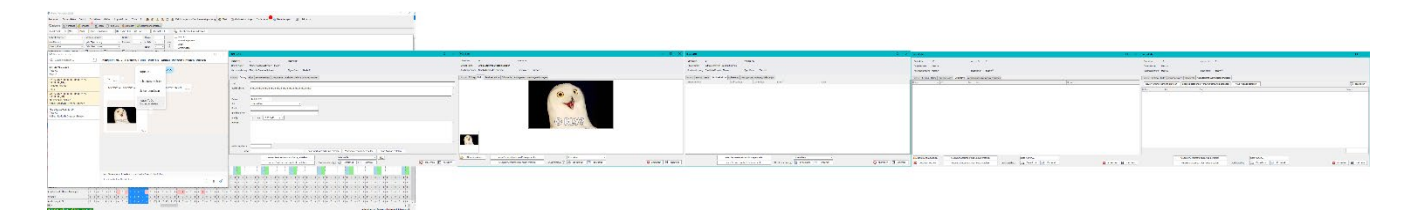

### <span id="page-29-0"></span>18 Aktivität im Gastlogin ab Version 27.0.9

#### **Vorgänge > Gastlogin**

Ob ein Gast sich bereits im Gastlogin angemeldet hat, sehen Sie nun in den Vorgängen, wenn Sie sich die Spalte Gastlogin in die Übersicht ziehen. Ist dort ein Haken gesetzt, hat der Gast sich angemeldet.

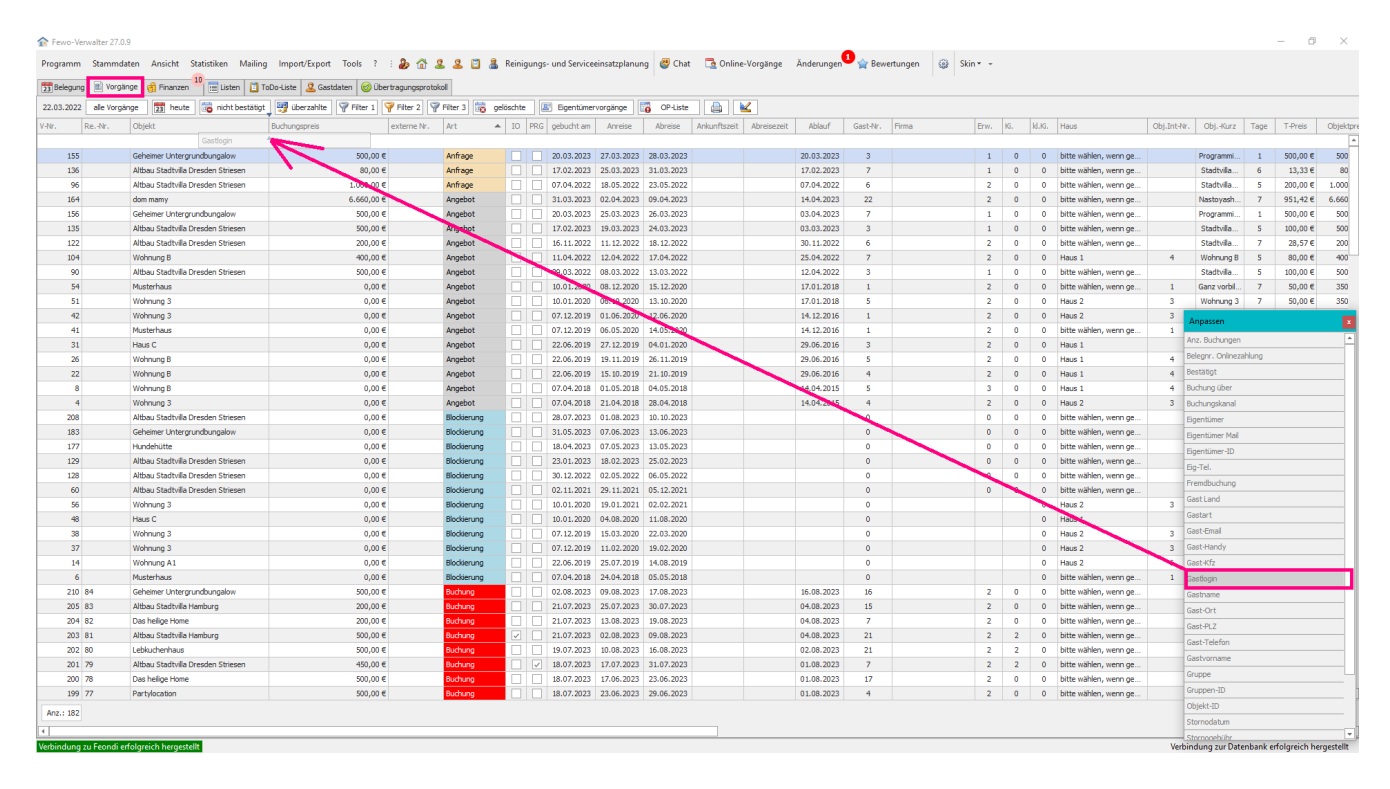

#### Fewo-Verwalter 27.0.9

Programm Stammdaten Ansicht Statistiken Mailing Import/Export Tools ? : 2 企业卫生日基Renigurgs- und Servicesinsatzplanung 图Chat 「BrOnline-Vorgange Anderunger ② pacertunger ③ Skin -[3] Belegung [3] Yorgange [3] Finanzen  $\frac{10}{2}$  El Listen  $\frac{1}{2}$  ToDo-Liste  $\frac{2}{3}$  Gastdaten  $\frac{2}{3}$  Obertragungsprotokoll

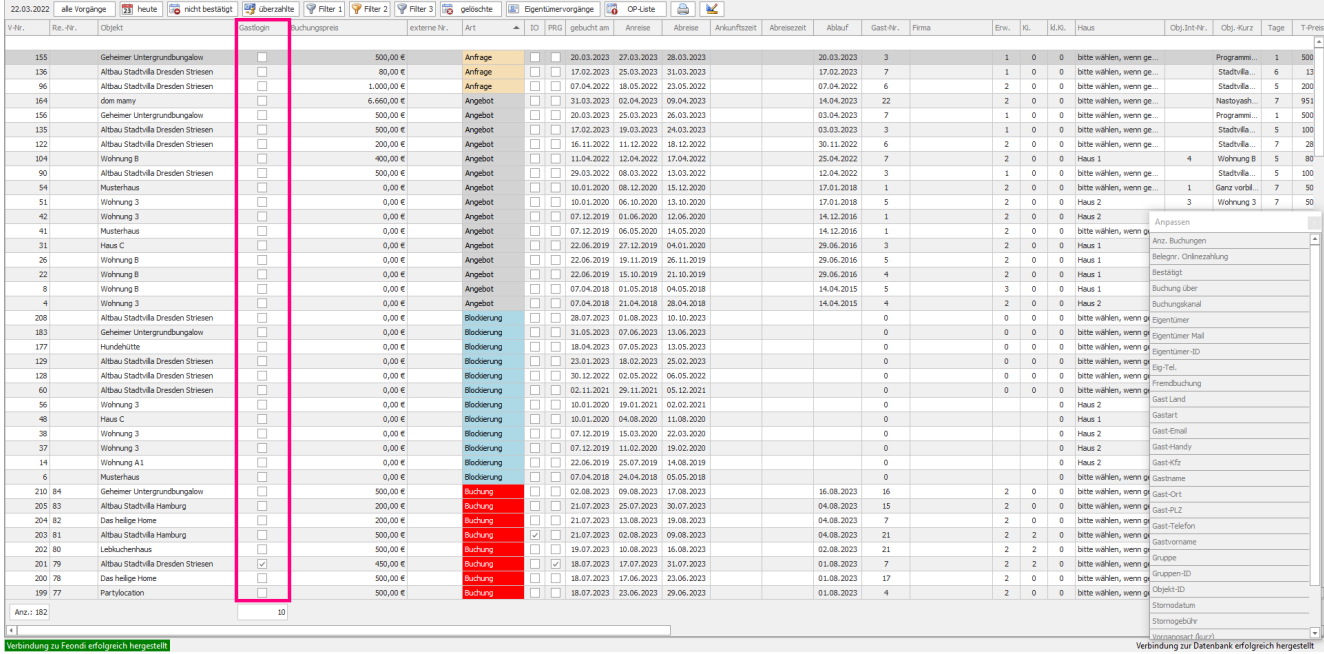

### <span id="page-30-0"></span>18.1 Gastlogin Historie

#### Rechtsklick auf Buchung **> bearbeiten > Gastlogin Historie**

In den Buchungen sehen Sie nun auf die Aktivitäten des Gastes im Gastlogin.

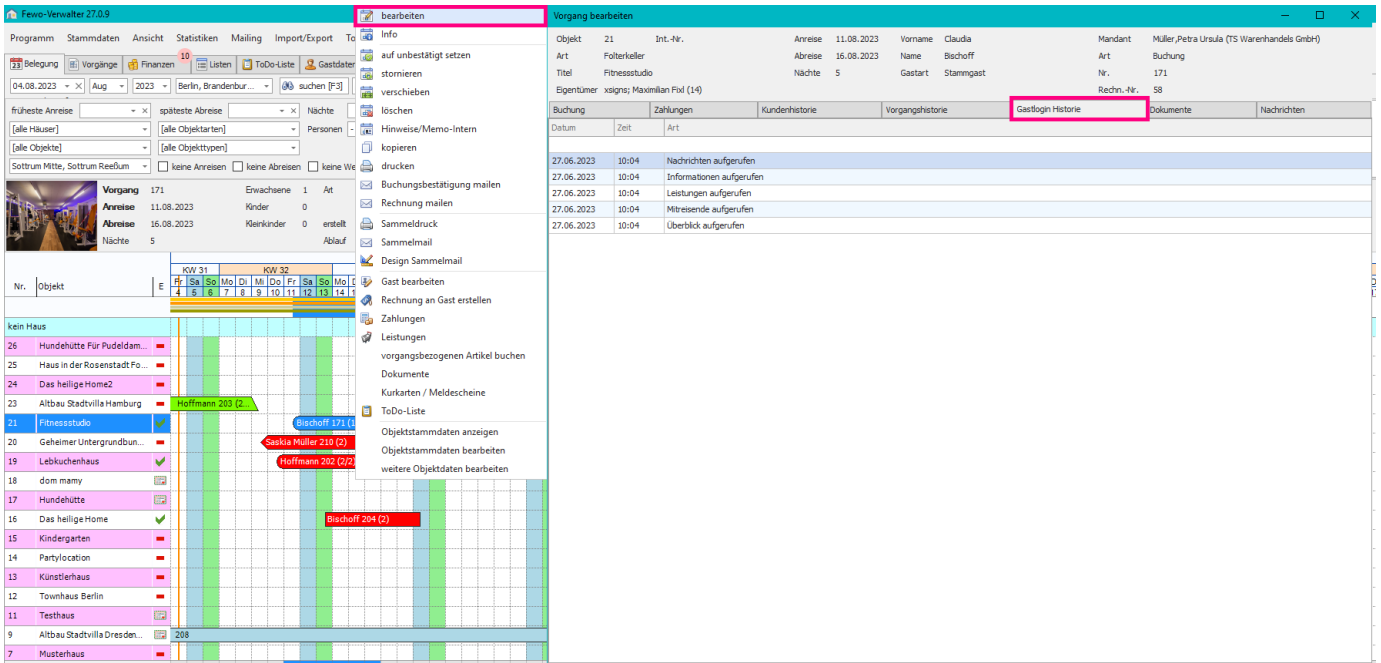